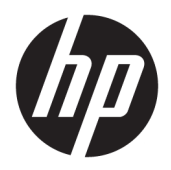

Οδηγός χρήσης

HP HC270cr

© Copyright 2018, 2019 HP Development Company, L.P.

Αριθμός εγγράφου: L23646-153

Η ονομασία HDMI, το λογότυπο HDMI και η ονομασία High-Definition Multimedia Interface είναι εμπορικά σήματα ή σήματα κατατεθέντα της HDMI Licensing LLC. Η ονομασία Windows είναι σήμα κατατεθέν ή εμπορικό σήμα της Microsoft Corporation στις Ηνωμένες Πολιτείες ή/και σε άλλες χώρες.

Οι πληροφορίες που περιέχονται στο παρόν υπόκεινται σε αλλαγές χωρίς προειδοποίηση. Οι μοναδικές εγγυήσεις για τα προϊόντα και τις υπηρεσίες της HP είναι αυτές που ορίζονται στις ρητές δηλώσεις εγγύησης που συνοδεύουν αυτά τα προϊόντα και υπηρεσίες. Τίποτα από όσα αναφέρονται στο παρόν δεν πρέπει να ερμηνευθεί ως πρόσθετη εγγύηση. Η HP δεν φέρει ευθύνη για τεχνικά ή συντακτικά σφάλματα ή παραλείψεις του παρόντος εγγράφου.

Νόμιμος κατασκευαστής: HP Inc., 1501 Page Mill Road, Palo Alto, CA 94304, P.C. 94304– 1112, Palo Alto, United States

Εξουσιοδοτημένος αντιπρόσωπος: Emergo Europe B.V., Prinsessegracht 20, 2514 AP The Hague, The Netherlands

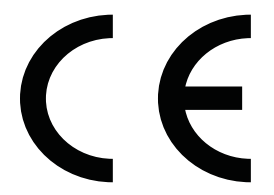

Wistron InfoComm (ZhongShan) Corporation Linhai Branch Xiyiwei, Ma'an Cun, Zhongshan Torch Development Zone, Zhongshan, Guangdong, P.R. Η Κίνα έχει αξιολογηθεί και έχει πιστοποιηθεί ότι πληροί τις απαιτήσεις του προτύπου ISO13485:2003;EN13485:2012.

#### **Επισήμανση για το προϊόν**

Αυτός ο οδηγός περιγράφει χαρακτηριστικά που είναι κοινά στα περισσότερα μοντέλα. Ορισμένα χαρακτηριστικά μπορεί να μην είναι διαθέσιμα στο προϊόν σας. Για να αποκτήσετε πρόσβαση στον πιο πρόσφατο οδηγό χρήσης, επισκεφτείτε τη διεύθυνση

<http://www.hp.com/support>και ακολουθήστε τις οδηγίες για να βρείτε το προϊόν σας. Στη συνέχεια, επιλέξτε **Οδηγοί χρήσης**.

Πρώτη έκδοση: Απρίλιος 2018

Δεύτερη έκδοση: Ιούνιος 2018

Τρίτη έκδοση: Ιούλιος 2019

Έκδοση: Α, Απρίλιος 2018

Έκδοση: Β, Ιούνιος 2018

Έκδοση: Γ, Ιούλιος 2019

## **Πληροφορίες για τον οδηγό**

Ο οδηγός αυτός παρέχει πληροφορίες αναφορικά στα χαρακτηριστικά της οθόνης, τη ρύθμιση της οθόνης, τη χρήση του λογισμικού και τις τεχνικές προδιαγραφές.

- **ΠΡΟΕΙΔ/ΣΗ!** Υποδεικνύει μια επικίνδυνη κατάσταση η οποία, εάν δεν αποφευχθεί, **θα μπορούσε** να προκαλέσει θάνατο ή σοβαρό τραυματισμό.
- **ΠΡΟΣΟΧΗ:** Υποδεικνύει μια επικίνδυνη κατάσταση η οποία, εάν δεν αποφευχθεί, **θα μπορούσε** να προκαλέσει ελαφρύ ή μέτριο τραυματισμό.
- **ΣΗΜΑΝΤΙΚΟ:** Υποδεικνύει πληροφορίες που θεωρούνται σημαντικές αλλά δεν αφορούν κινδύνους (όπως, για παράδειγμα, μηνύματα που σχετίζονται με υλικές ζημιές). Μια σημαντική ειδοποίηση ενημερώνει τον χρήστη ότι, αν δεν ακολουθήσει μια διαδικασία ακριβώς όπως περιγράφεται, αυτό μπορεί να έχει ως αποτέλεσμα την απώλεια δεδομένων ή κάποια βλάβη στο υλικό ή το λογισμικό. Επίσης, περιλαμβάνει σημαντικές πληροφορίες για την επεξήγηση μιας έννοιας ή την ολοκλήρωση κάποιας εργασίας.
- **ΣΗΜΕΙΩΣΗ:** Περιέχει πρόσθετες πληροφορίες, για να επισημάνει ή να συμπληρώσει σημαντικά σημεία στο κύριο κείμενο.
- **ΥΠΟΔΕΙΞΗ:** Παρέχει χρήσιμες συμβουλές για την ολοκλήρωση μιας εργασίας.

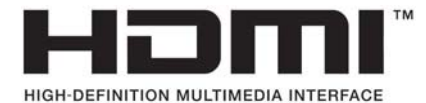

Το προϊόν αυτό διαθέτει ενσωματωμένη τεχνολογία HDMI.

# Πίνακας περιεχομένων

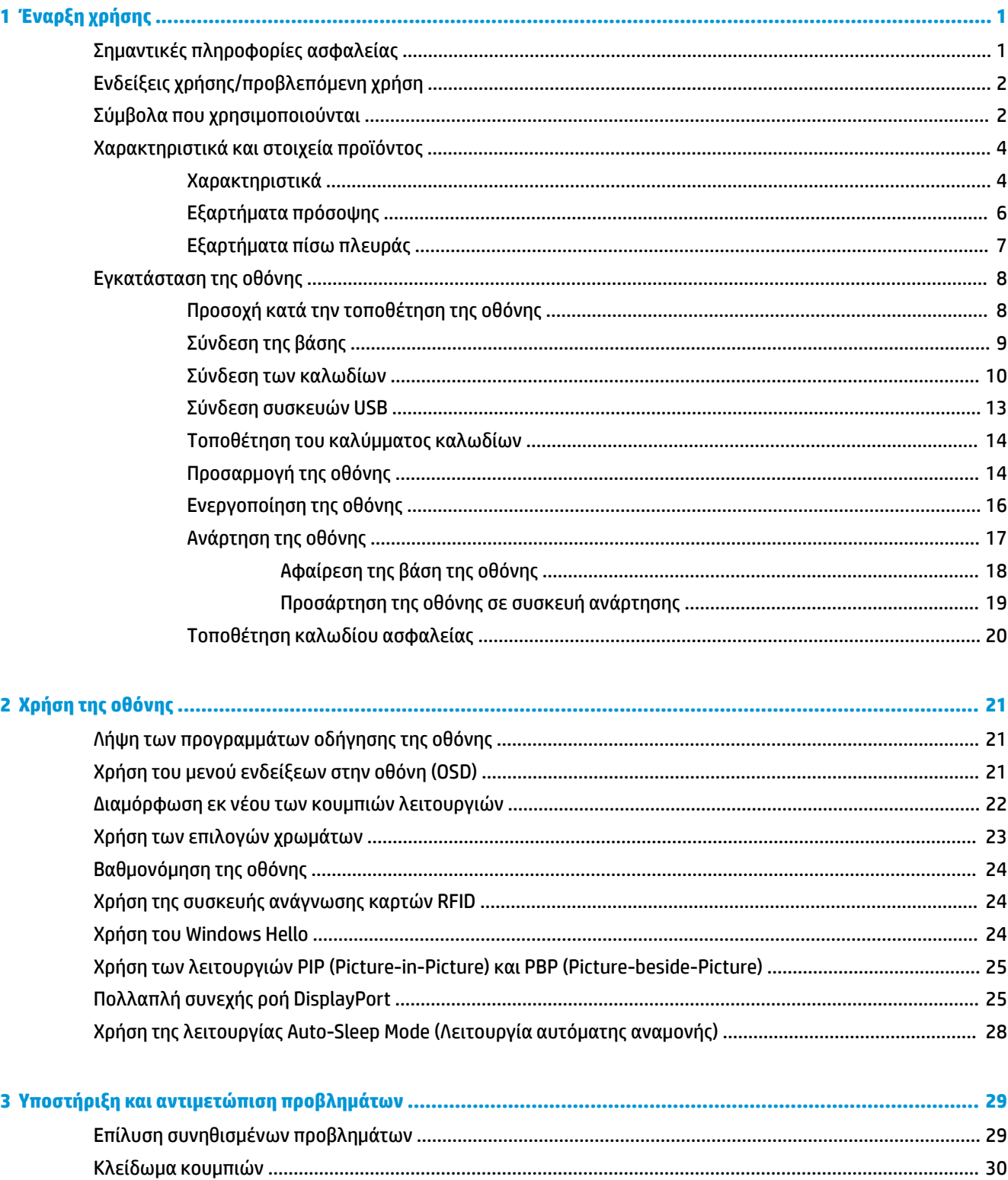

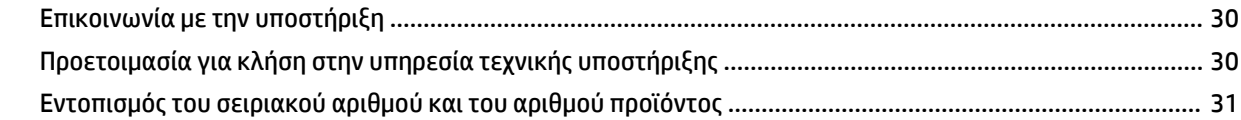

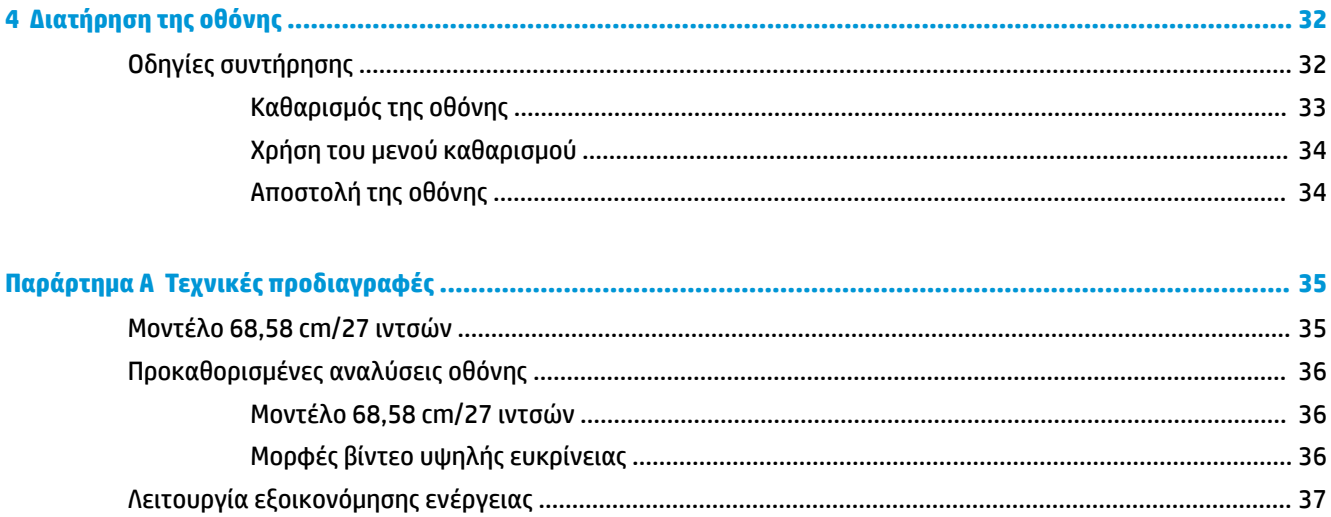

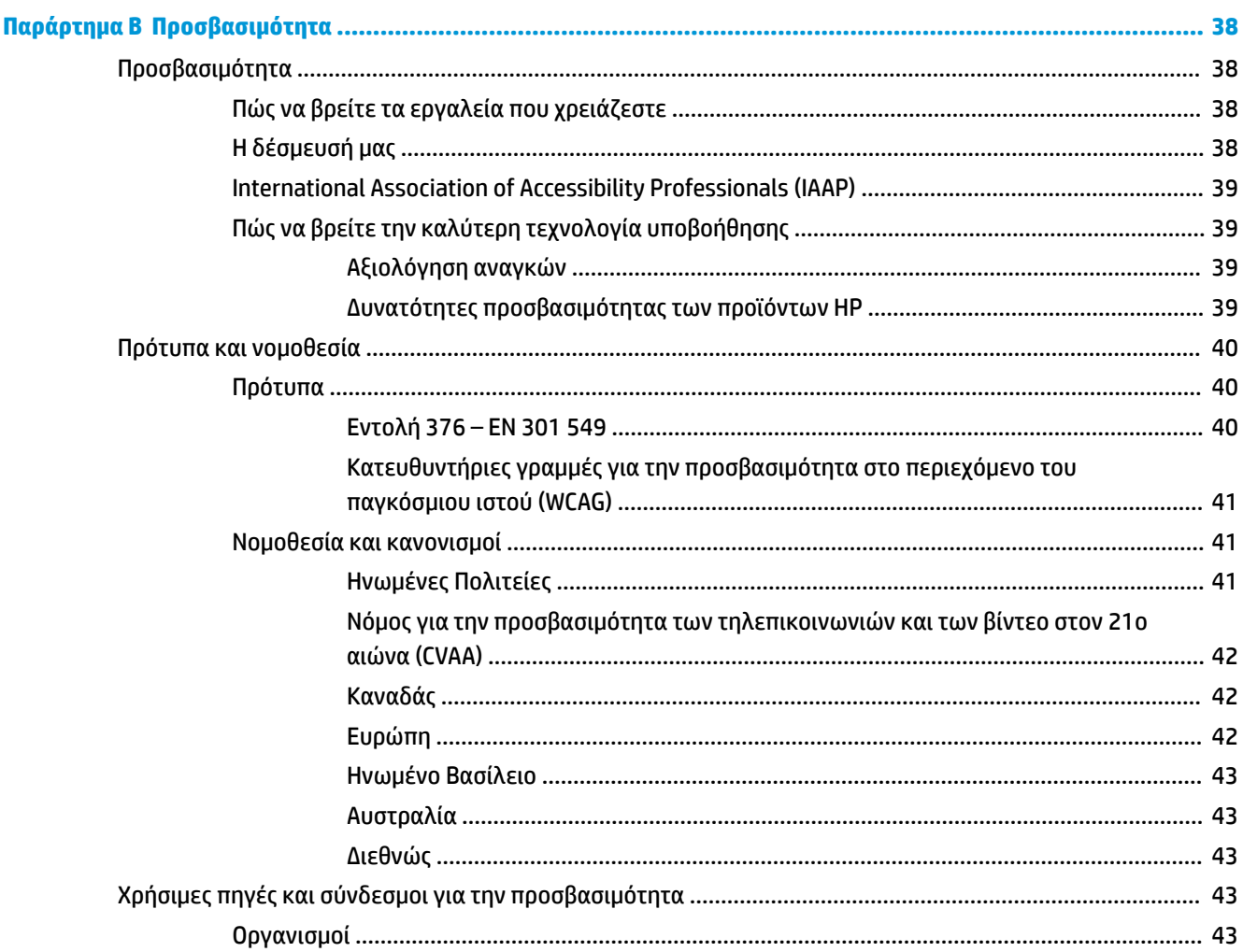

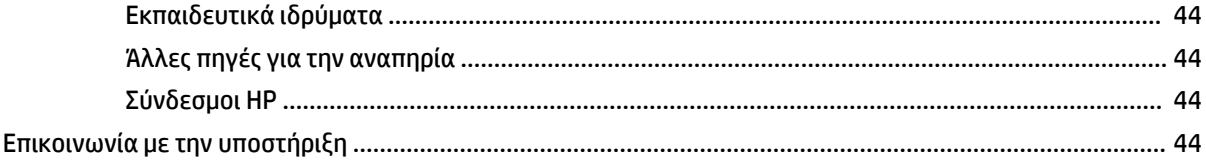

# <span id="page-8-0"></span>**1 Έναρξη χρήσης**

# **Σημαντικές πληροφορίες ασφαλείας**

Μαζί με την οθόνη παρέχεται ένα καλώδιο τροφοδοσίας. Εάν χρησιμοποιήσετε άλλο καλώδιο, βεβαιωθείτε ότι η πηγή τροφοδοσίας και η σύνδεση είναι κατάλληλες για τη συγκεκριμένη οθόνη. Για πληροφορίες σχετικά με το σωστό σετ καλωδίου τροφοδοσίας για χρήση με την οθόνη, ανατρέξτε στις *Επισημάνσεις για το προϊόν* που παρέχονται στο κιτ τεκμηρίωσης.

**ΠΡΟΕΙΔ/ΣΗ!** Για να μειώσετε τον κίνδυνο ηλεκτροπληξίας ή βλάβης του εξοπλισμού:

• Συνδέστε το καλώδιο τροφοδοσίας σε μια πρίζα AC στην οποία έχετε εύκολη πρόσβαση ανά πάσα στιγμή.

• Διακόψτε την παροχή ρεύματος στον υπολογιστή αποσυνδέοντας το καλώδιο τροφοδοσίας από την πρίζα AC.

• Εάν το καλώδιο τροφοδοσίας διαθέτει βύσμα σύνδεσης 3 ακίδων, συνδέστε το σε πρίζα 3 ακίδων με γείωση. Μην καταργήσετε την ακίδα γείωσης του καλωδίου τροφοδοσίας συνδέοντας, για παράδειγμα, προσαρμογέα 2 ακίδων. Η ακίδα γείωσης είναι σημαντικό χαρακτηριστικό ασφαλείας.

Για την ασφάλειά σας, μην τοποθετείτε αντικείμενα επάνω στα καλώδια τροφοδοσίας ή σε καλώδια. Διατάξτε τα με τρόπο που δεν θα είναι δυνατό κάποιος να τα πατήσει ή να σκοντάψει σε αυτά. Μην τραβάτε το καλώδιο. Κατά την αποσύνδεση από την πρίζα AC, πιάνετε το καλώδιο από το βύσμα.

Για να μειώσετε τον κίνδυνο σοβαρού τραυματισμού, διαβάστε τον *Οδηγό ασφάλειας & άνεσης*. Περιγράφει τη σωστή εγκατάσταση του σταθμού εργασίας και τις σωστές συνήθειες στάσης του σώματος, υγείας και εργασίας για τους χρήστες υπολογιστών. Ο *Οδηγός ασφάλειας & άνεσης* παρέχει επίσης σημαντικές πληροφορίες ηλεκτρικής και μηχανικής ασφάλειας. Ο *Οδηγός ασφάλειας & άνεσης* διατίθεται επίσης στο web, στη διεύθυνση <http://www.hp.com/ergo>.

**ΣΗΜΑΝΤΙΚΟ:** Για την προστασία της οθόνης, αλλά και του υπολογιστή, συνδέστε όλα τα καλώδια τροφοδοσίας του υπολογιστή και των περιφερειακών συσκευών (όπως οθόνη, εκτυπωτή, σαρωτή) σε συσκευή προστασίας από απότομες μεταβολές τάσης, όπως ένα πολύπριζο ή UPS. Δεν παρέχουν όλα τα πολύπριζα προστασία από τις απότομες μεταβολές τάσης: το πολύπριζο θα πρέπει να έχει ειδική σήμανση, στην οποία να αναφέρεται ότι διαθέτει αυτήν τη δυνατότητα. Χρησιμοποιήστε πολύπριζο από έναν κατασκευαστή ο οποίος παρέχει πολιτική αντικατάστασης σε περίπτωση βλάβης, έτσι ώστε να μπορέσετε να αντικαταστήσετε τον εξοπλισμό εφόσον αποτύχει η προστασία από μεταβολές της τάσης.

Χρησιμοποιήστε το κατάλληλο έπιπλο με το σωστό μέγεθος για τη στήριξη της οθόνης LCD της HP.

**ΠΡΟΕΙΔ/ΣΗ!** Οι οθόνες LCD που τοποθετούνται κατά μη προβλεπόμενο τρόπο πάνω σε συρταριέρες, βιβλιοθήκες, ράφια, γραφεία, ηχεία, κιβώτια ή καροτσάκια μπορεί να πέσουν και να προκαλέσουν σωματική βλάβη.

Θα πρέπει να επιδείξετε προσοχή στη δρομολόγηση όλων των καλωδίων που είναι συνδεδεμένα στην οθόνη LCD, έτσι ώστε να μην είναι δυνατό να τραβηχτούν, να πιαστούν ή να σκοντάψει κανείς σε αυτά.

<span id="page-9-0"></span>**ΠΡΟΕΙΔ/ΣΗ!** Ενδέχεται να προκληθεί κίνδυνος μη αποδεκτά υψηλού ρεύματος διαρροής για τον ασθενή λόγω ανεπαρκούς ρύθμισης παραμέτρων του συστήματος:

Τα εξαρτήματα που συνδέονται σε αναλογικές ή ψηφιακές διασυνδέσεις πρέπει να συμμορφώνονται με τα αντίστοιχα ευρωπαϊκά ή διεθνή πρότυπα (π.χ. EN 60950 για συσκευές επεξεργασίας δεδομένων και EN 60601-1 για ιατρικές συσκευές). Επιπλέον, όλες οι διαμορφώσεις που αποτελούν ένα ιατρικό ηλεκτρικό σύστημα πρέπει να συμμορφώνονται με το ευρωπαϊκό ή διεθνές πρότυπο 60601-1. Κάθε άτομο που συνδέει πρόσθετες συσκευές σε είσοδο ή έξοδο σήματος διαμορφώνει ένα ιατρικό σύστημα και, κατά συνέπεια, φέρει ευθύνη για τη συμμόρφωση του ιατρικού ηλεκτρικού συστήματος με την ισχύουσα έκδοση του ευρωπαϊκού ή διεθνούς προτύπου 60601-1. Εάν έχετε ερωτήσεις, επικοινωνήστε με την υποστήριξη πελατών ή τον τοπικό αντιπρόσωπο.

- **ΣΗΜΑΝΤΙΚΟ:** Ο τύπος του εξοπλισμού που περιέχεται σε αυτό προϊόν πληροί τα τεχνικά πρότυπα σύμφωνα με το Υπουργείο Εσωτερικών Υποθέσεων και Επικοινωνιών (MIC) της Ιαπωνίας.
- **ΣΗΜΕΙΩΣΗ:** Τα χαρακτηριστικά ΕΚΠΟΜΠΩΝ αυτού του εξοπλισμού τον καθιστούν κατάλληλο για χρήση σε βιομηχανικές περιοχές και νοσοκομεία (CISPR 11 κλάση A). Εάν χρησιμοποιείται σε περιβάλλον κατοικίας (για το οποίο απαιτείται κανονικά CISPR 11 κλάσης B), αυτός ο εξοπλισμός ενδέχεται να μην προσφέρει επαρκή προστασία στις υπηρεσίες επικοινωνιών με ραδιοσυχνότητες. Ο χρήστης μπορεί να χρειαστεί να λάβει μέτρα για τον περιορισμό των παρεμβολών, όπως η αλλαγή της θέσης ή του προσανατολισμού του εξοπλισμού.

# **Ενδείξεις χρήσης/προβλεπόμενη χρήση**

- Η οθόνη αυτή προορίζεται για την προβολή πληροφοριών ασθενών, αρχείων, εικόνων ιατρικών εξετάσεων ή αποτελεσμάτων από επαγγελματίες του τομέα της υγείας σε περιβάλλον νοσοκομείου ή ιατρικής κλινικής.
- Η οθόνη αυτή δεν προορίζεται για χρήση στην κύρια ερμηνεία ή διάγνωση ιατρικών εικόνων για ανθρώπινες νόσους ή τραυματισμούς.
- Μη λειτουργείτε αυτήν την οθόνη με εξοπλισμό χειρουργείου, υποστήριξης ζωής ή ακτινολογικό εξοπλισμό (συμπεριλαμβανομένου του εξοπλισμού μαστογραφίας).
- Μη χρησιμοποιείτε αυτήν την οθόνη με συστήματα ακτινολογίας, παθολογίας ή μαστογραφίας για σκοπούς διάγνωσης των ασθενών.

## **Σύμβολα που χρησιμοποιούνται**

# **Πίνακας 1-1 Σύμβολα και περιγραφές Σύμβολο Αναφορά Τίτλος** Διαβάστε το εγχειρίδιο χρήσης/τεχνικό εγχειρίδιο ● Ακολουθήστε όλες τις συμβουλές προειδοποίησης, χειρισμού και ασφάλειας

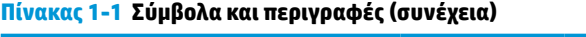

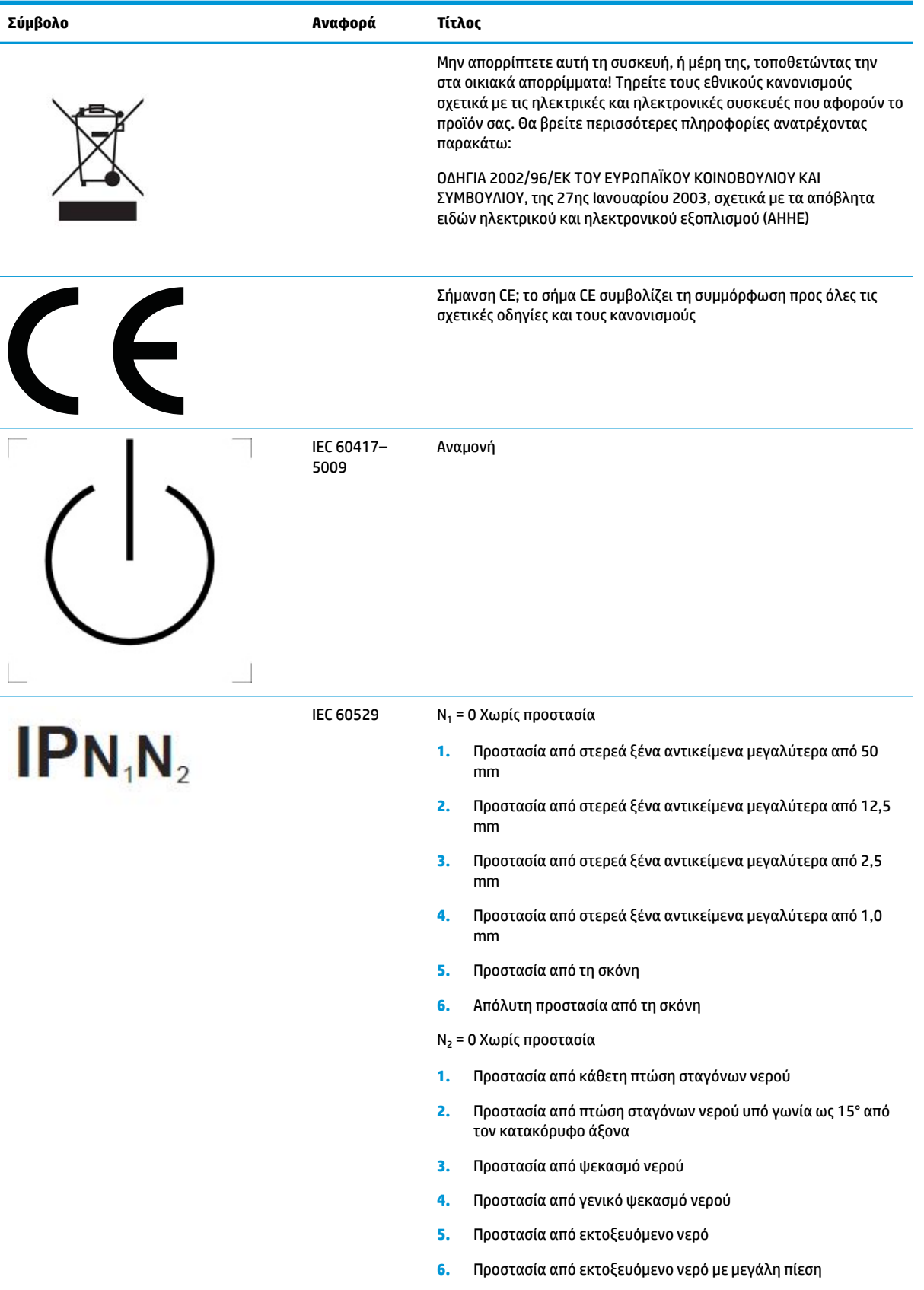

<span id="page-11-0"></span>**Πίνακας 1-1 Σύμβολα και περιγραφές (συνέχεια)**

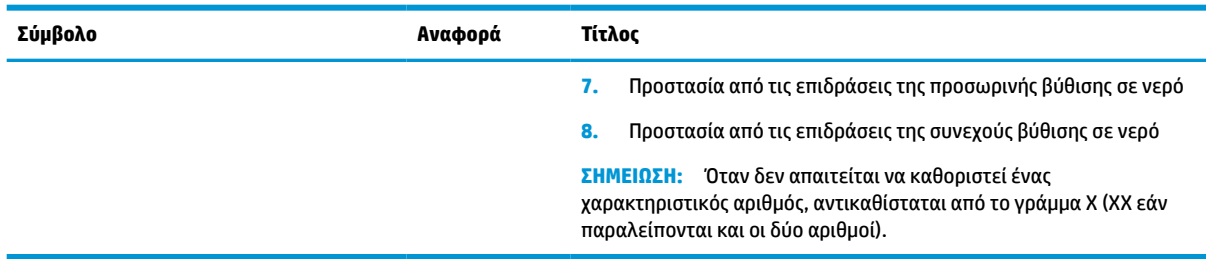

# **Χαρακτηριστικά και στοιχεία προϊόντος**

## **Χαρακτηριστικά**

Μεταξύ των χαρακτηριστικών που διαθέτει η οθόνη περιλαμβάνονται τα εξής:

- Οθόνη με διαγώνιο ορατής περιοχής 68,58 cm (27 ίντσες) και ανάλυση 2560 × 1440, καθώς και υποστήριξη πλήρους οθόνης για χαμηλότερες αναλύσεις. Περιλαμβάνει προσαρμοσμένη κλίμακα για μέγιστο μέγεθος εικόνας και παράλληλη διατήρηση της αρχικής αναλογίας διαστάσεων
- Αντιθαμβωτική επιφάνεια με οπισθοφωτισμό LED
- Ευρεία γωνία προβολής για θέαση από όρθια ή καθιστή θέση, ή εν κινήσει από πλευρά σε πλευρά
- Ενσωματωμένη συσκευή ανάγνωσης καρτών ταυτοποίησης μέσω ραδιοσυχνοτήτων (RFID) διπλής ζώνης
- Ενσωματωμένη κάμερα web, μικρόφωνο ακύρωσης θορύβου και αισθητήρες υπέρυθρων (IR)
- Αντιθαμβωτικό γυαλί καλύμματος από άκρη σε άκρη
- IP32 στην πρόσοψη
- Αυτόματη παρακολούθηση οπισθοφωτισμού
- Ομοιομορφία φωτεινότητας
- Υποστήριξη βαθμονόμησης από τον χρήστη με το εργαλείο βαθμονόμησης HP Healthcare Edition DICOM Calibration Tool που διατίθεται για λήψη στη διεύθυνση<http://www.hp.com/support>
- **ΣΗΜΕΙΩΣΗ:** Το λογισμικό βαθμονόμησης πρέπει να χρησιμοποιείται με το χρωματόμετρο X-Rite i1Display Pro ή με το χρωματόμετρο Klein K10–A.
- Αισθητήρας φωτισμού περιβάλλοντος
- Αυτόματη περιστροφής εικόνας, για την οποία απαιτείται η εγκατάσταση του βοηθητικού προγράμματος HP Image Auto-rotate που διατίθεται στη διεύθυνση<http://www.hp.com/support>
- Είσοδοι βίντεο DisplayPort, USB Type-C Alt mode (DP 1.2), HDMI και VGA
- Υποστήριξη DisplayPort πολλαπλής συνεχούς ροής
- Λειτουργία εικόνας μέσα σε εικόνα (PIP) για δυνατότητα προβολής των εισόδων HDMI, DisplayPort, USB Type-C και VGA σε ένα μικρό δευτερεύον παράθυρο ή σε παράθεση στο κύριο παράθυρο
- Υποδοχή εξόδου ήχου (ακουστικών)
- Διανομέας USB 3.0 με μία θύρα upstream USB Type-C, μία θύρα upstream USB Type-B (συνδέεται στον υπολογιστή) και δύο θύρες downstream USB Type-A (συνδέονται σε συσκευές USB)
- Θύρα USB Type-C με παροχή τροφοδοσίας έως 65 W
- Καλώδιο USB για σύνδεση του διανομέα USB της οθόνης στη θύρα USB του υπολογιστή
- Τέσσερα κουμπιά στην πρόσοψη που μπορούν να επαναδιαμορφωθούν για γρήγορη επιλογή των λειτουργιών που χρησιμοποιούνται πιο συχνά
- Ενσωματωμένα ηχεία
- Χωρητικά στοιχεία ελέγχου UCC (ενοποιημένη επικοινωνία και συνεργασία) και κουμπιά ενδείξεων στην οθόνη (OSD)
- Δυνατότητα κλίσης
- Δυνατότητα περιστροφής για τοποθέτηση της οθόνης από οριζόντια σε κατακόρυφη προβολή
- Δυνατότητα προσαρμογής κλίσης και ύψους
- Αφαιρούμενη βάση για ευέλικτες λύσεις ανάρτησης της οθόνης
- Μηχανισμός ταχείας απελευθέρωσης HP Quick Release 2 για γρήγορη σύνδεση της οθόνης στη βάση με ένα κλικ, αλλά και για την αφαίρεσή της με χρήση της εύχρηστης συρόμενης γλωττίδας απελευθέρωσης
- Δυνατότητα τοποθέτησης και άμεσης λειτουργίας, αν υποστηρίζεται από το λειτουργικό σας σύστημα
- Παροχή υποδοχής καλωδίου ασφαλείας στο πίσω μέρος της οθόνης για προαιρετικό καλώδιο ασφαλείας
- Εξάρτημα διαχείρισης καλωδίων για την τοποθέτηση καλωδίων
- Ρυθμίσεις OSD σε αρκετές γλώσσες για εύκολη ρύθμιση και βελτιστοποίηση της εικόνας
- Προστασία από αντιγραφή HDCP (High-Bandwidth Digital Content Protection) σε όλες τις ψηφιακές εισόδους
- Συμμορφώνεται με το πρότυπο DICOM (Digital Imaging and Communications in Medicine Part 14) για χρήση σε κλινικές ανασκοπήσεις από επαγγελματίες του τομέα της υγείας, στην παροχή συμβουλευτικής γνώμης από συναδέλφους, στην παροχή γνωμάτευσης στους ασθενείς και στον σχεδιασμό χειρουργικών επεμβάσεων
- **ΠΡΟΕΙΔ/ΣΗ!** Αυτή η οθόνη προορίζεται για την προβολή ιατρικών εικόνων για την επαλήθευση της λήψης εικόνων, τη συνεργασία, την παροχή γνωμάτευσης στους ασθενείς και οποιονδήποτε άλλο μη διαγνωστικό σκοπό. Αυτή η οθόνη δεν προορίζεται για την προβολή ιατρικών εικόνων για κύρια ερμηνεία ή διάγνωση τυχόν νόσων.
- Συμμορφώνεται με το πρότυπο IEC 60601-1-2:2015
- Αναμενόμενη διάρκεια ζωής: 5 έτη
- Πιστοποίηση για Microsoft Skype for Business
- Αναγνώριση προσώπου Windows® Hello για σύνδεση με αυξημένη ασφάλεια
- Δυνατότητα Vidyo
- Λειτουργία εξοικονόμησης ενέργειας για κάλυψη των απαιτήσεων μειωμένης κατανάλωσης ενέργειας
- **ΣΗΜΕΙΩΣΗ:** Για πληροφορίες ασφάλειας και κανονισμών, δείτε τις *Επισημάνσεις για το προϊόν* που παρέχονται στο κιτ τεκμηρίωσης. Για να αποκτήσετε πρόσβαση στον πιο πρόσφατο οδηγό χρήσης, επισκεφτείτε τη διεύθυνση<http://www.hp.com/support>και ακολουθήστε τις οδηγίες για να βρείτε το προϊόν σας. Στη συνέχεια, επιλέξτε **Οδηγοί χρήσης**.

## <span id="page-13-0"></span>**Εξαρτήματα πρόσοψης**

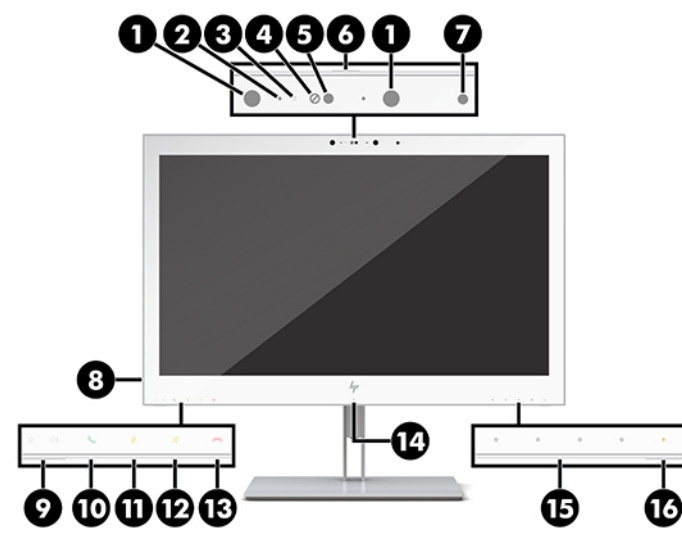

### **Πίνακας 1-2 Στοιχεία μπροστινής πλευράς και λειτουργίες**

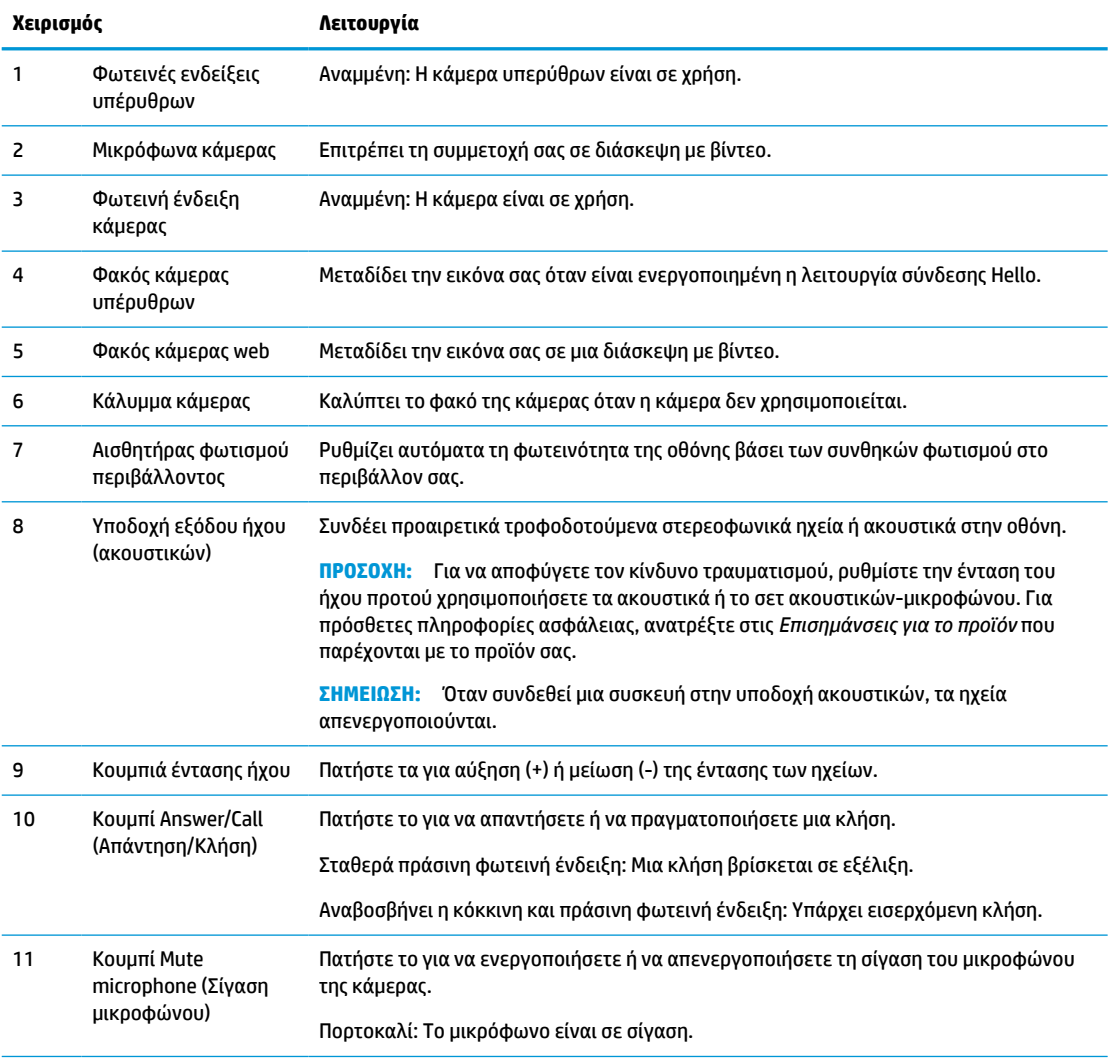

<span id="page-14-0"></span>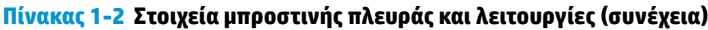

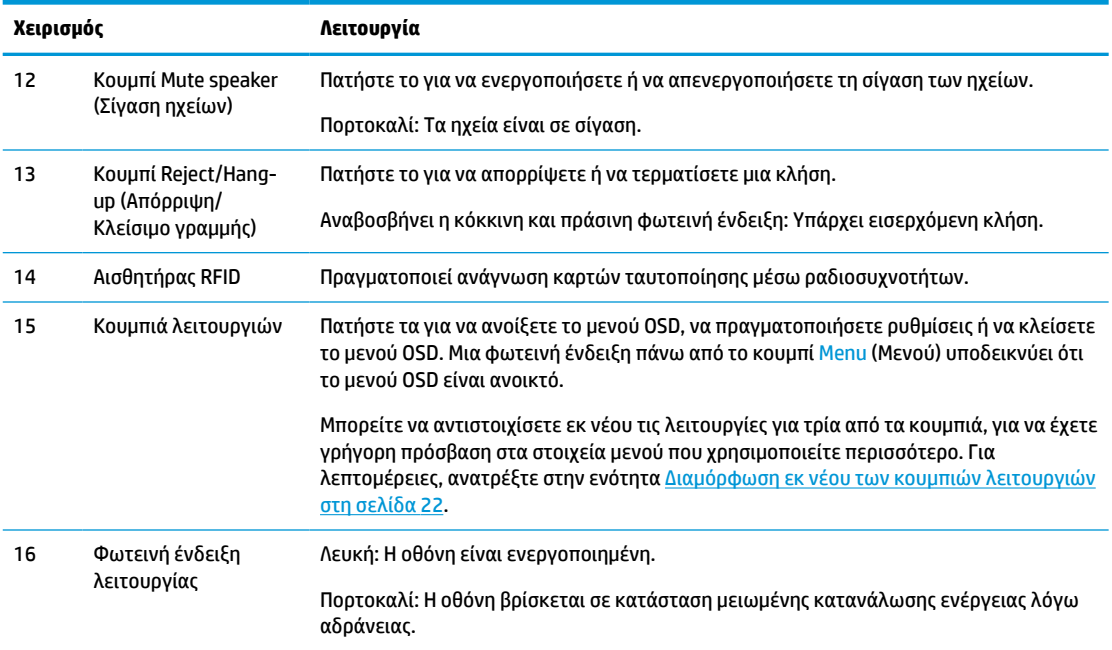

# **Εξαρτήματα πίσω πλευράς**

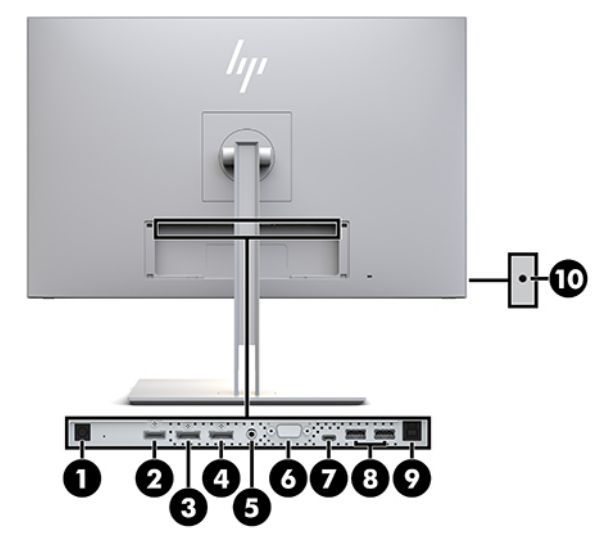

**Πίνακας 1-3 Στοιχεία πίσω πλευράς και περιγραφές**

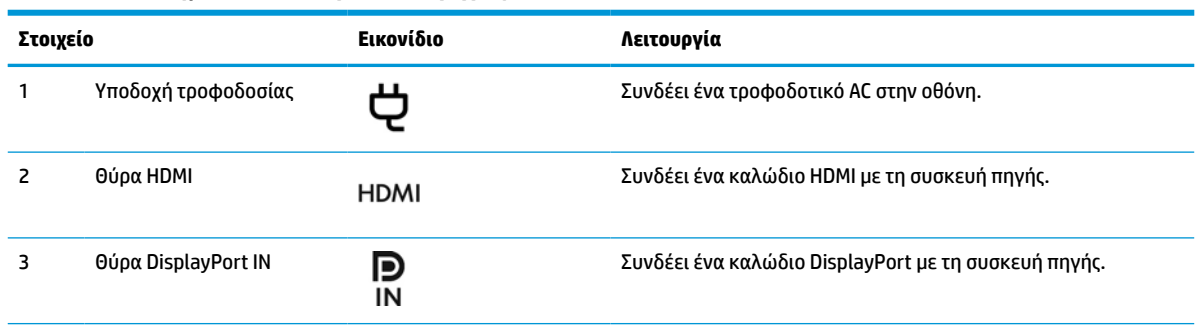

<span id="page-15-0"></span>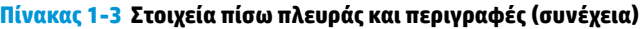

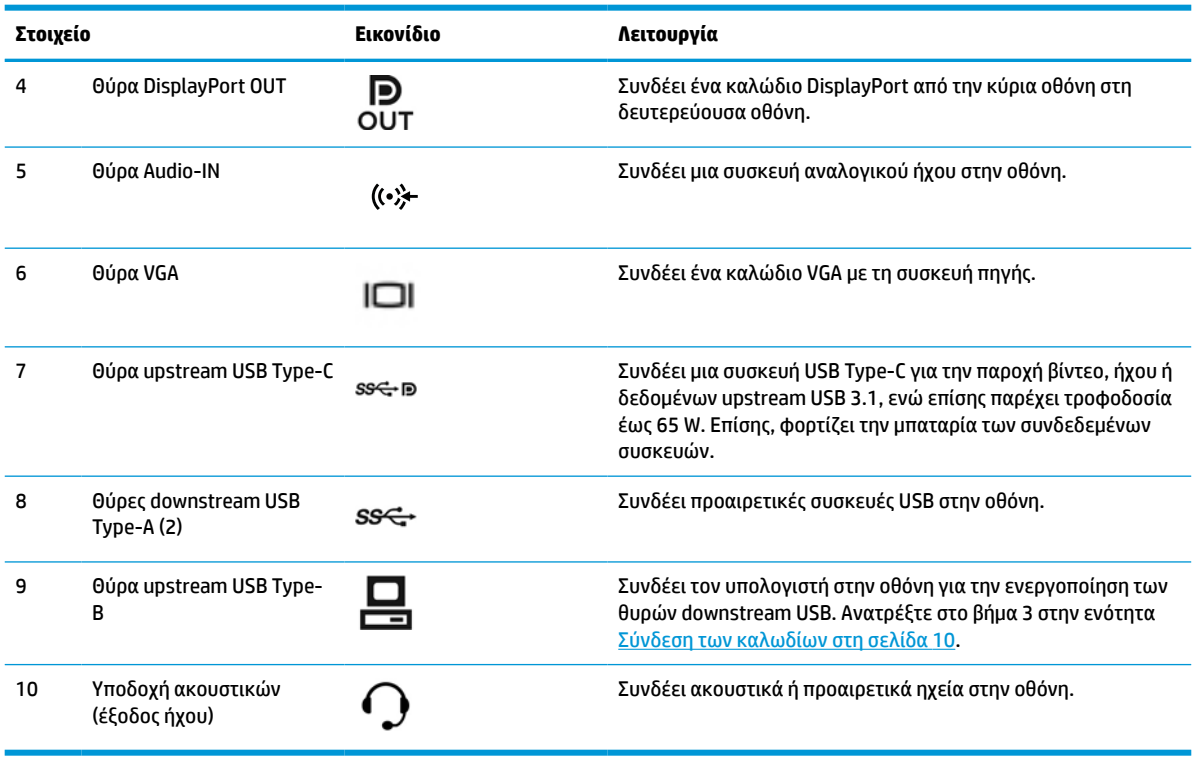

**ΣΗΜΕΙΩΣΗ:** Η θύρα upstream USB Type-C μπορεί να λειτουργήσει ως σύνδεση μονού καλωδίου μεταξύ της συσκευής πηγής και της οθόνης για είσοδο ήχου/βίντεο DisplayPort, ως σύνδεση upstream USB 3.0 ή ως πηγή τροφοδοσίας για την παροχή 65 Watt ρεύματος στις συνδεδεμένες συσκευές. Οι έξοδοι τροφοδοσίας είναι 5V/3A, 9V/3A, 10V/5A, 12V/5A, 15V/4,33A, 20V/3,25A για επίτευξη ισχύος 65 Watt.

# **Εγκατάσταση της οθόνης**

Για να εγκαταστήσετε την οθόνη, βεβαιωθείτε ότι η οθόνη, το σύστημα υπολογιστή και οι υπόλοιπες συνδεδεμένες συσκευές είναι απενεργοποιημένα και, στη συνέχεια, ακολουθήστε τις παρακάτω οδηγίες.

## **Προσοχή κατά την τοποθέτηση της οθόνης**

Για την αποτροπή πρόκλησης ζημιάς στην οθόνη, μην αγγίζετε την επιφάνεια της οθόνης LCD. Η πίεση στην επιφάνεια της οθόνης μπορεί να προκαλέσει ανομοιομορφία χρωμάτων ή αποπροσανατολισμό των υγρών κρυστάλλων. Εάν συμβεί κάτι τέτοιο, η οθόνη δεν θα επανέλθει στην κανονική κατάσταση λειτουργίας της.

Όταν θελήσετε να προσαρτήσετε τη βάση, τοποθετήστε την πρόσοψη της οθόνης σε μια επίπεδη επιφάνεια καλυμμένη με ένα προστατευτικό φύλο αφρώδους υλικού ή με ένα αντιχαρακτικό πανί. Με τον τρόπο αυτό αποφεύγεται το γρατζούνισμα της οθόνης, η φθορά της πρόσοψης ή το σπάσιμο καθώς και η ζημιά στα κουμπιά ελέγχου.

## <span id="page-16-0"></span>**Σύνδεση της βάσης**

**ΥΠΟΔΕΙΞΗ:** Μελετήστε προσεκτικά την τοποθέτηση της οθόνης επειδή το πλαίσιο μπορεί να προκαλέσει παρεμβάλλουσες αντανακλάσεις του παρακείμενου φωτισμού και των φωτεινών επιφανειών.

Η οθόνη χρησιμοποιεί τον μηχανισμό ταχείας απελευθέρωσης HP Quick Release 2 για την εύκολη ανάρτηση της οθόνης. Για στερέωση της οθόνης στη βάση:

- **1.** Τοποθετήστε την πρόσοψη της οθόνης σε επίπεδη επιφάνεια που καλύπτεται από ένα καθαρό και στεγνό πανί.
- **2.** Σύρετε το πάνω μέρος της πλάκας στήριξης (1) της βάσης κάτω από το άνω χείλος της εσοχής στο πίσω μέρος της οθόνης.
- **3.** Χαμηλώστε το κάτω μέρος της πλάκας στήριξης (2) της βάσης στην εσοχή μέχρι να ασφαλίσει στη θέση της.
- **4.** Μόλις η βάση εφαρμόσει στη θέση της, θα αναδυθεί η ασφάλεια ταχείας απελευθέρωσης HP Quick Release 2.

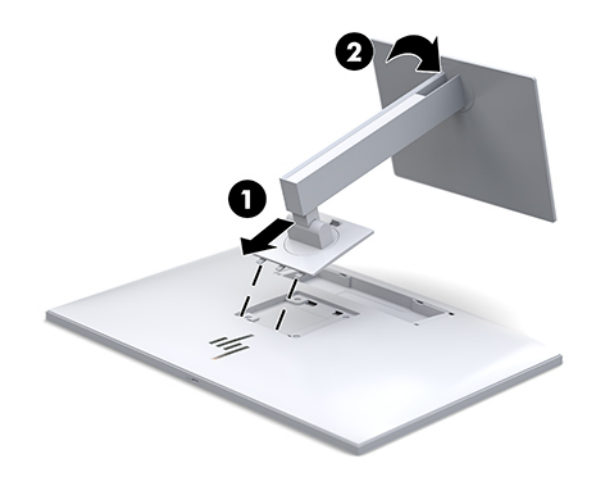

## <span id="page-17-0"></span>**Σύνδεση των καλωδίων**

- **1.** Τοποθετήστε την οθόνη σε ένα βολικό, επαρκώς αεριζόμενο σημείο, κοντά στον υπολογιστή.
- **2.** Συνδέστε ένα καλώδιο εικόνας.
- **ΣΗΜΕΙΩΣΗ:** Η οθόνη θα καθορίσει αυτόματα ποιες είσοδοι έχουν έγκυρα σήματα βίντεο. Μπορείτε να επιλέξετε τις εισόδους πατώντας το κουμπί Next Input (Επόμενη είσοδος) στην πρόσοψη ή μέσω των ενδείξεων στην οθόνη (OSD) πατώντας το κουμπί Menu (Μενού) και επιλέγοντας **Input Control**  (Έλεγχος εισόδων).
	- Συνδέστε το ένα άκρο ενός καλωδίου DisplayPort στη θύρα DisplayPort IN στο πίσω μέρος της οθόνης και το άλλο άκρο στη θύρα DisplayPort της συσκευής πηγής.

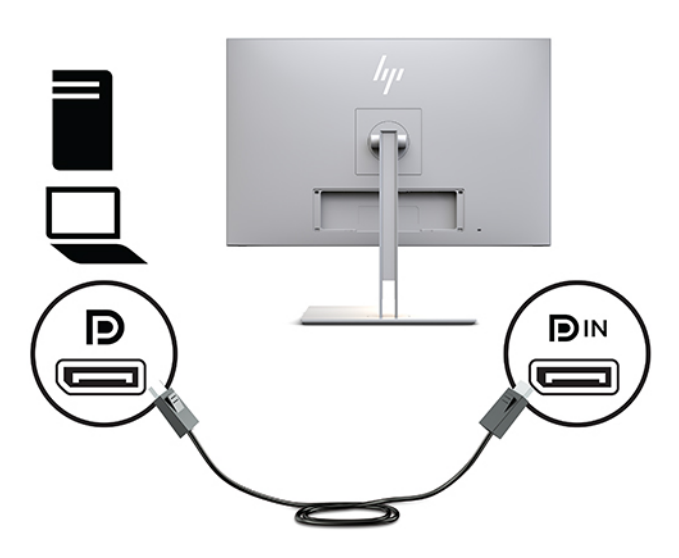

● Συνδέστε το ένα άκρο ενός καλωδίου USB Type-C στη θύρα USB Type-C στο πίσω μέρος της οθόνης και το άλλο άκρο στη συσκευή πηγής.

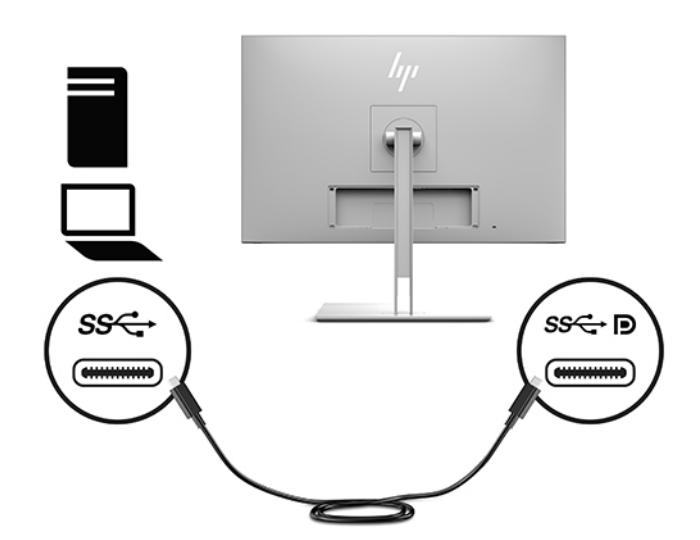

● Συνδέστε το ένα άκρο ενός καλωδίου HDMI στη θύρα HDMI στο πίσω μέρος της οθόνης και το άλλο άκρο στη συσκευή πηγής.

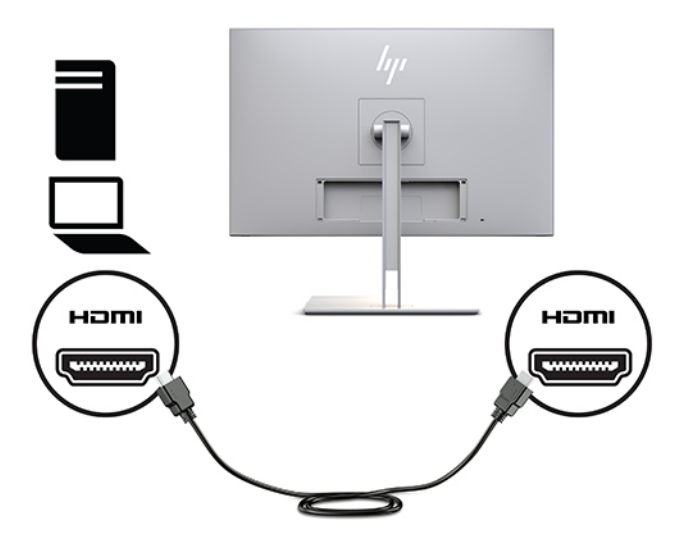

● Συνδέστε το ένα άκρο ενός καλωδίου VGA στη θύρα VGA στο πίσω μέρος της οθόνης και το άλλο άκρο στη θύρα VGA της συσκευής πηγής.

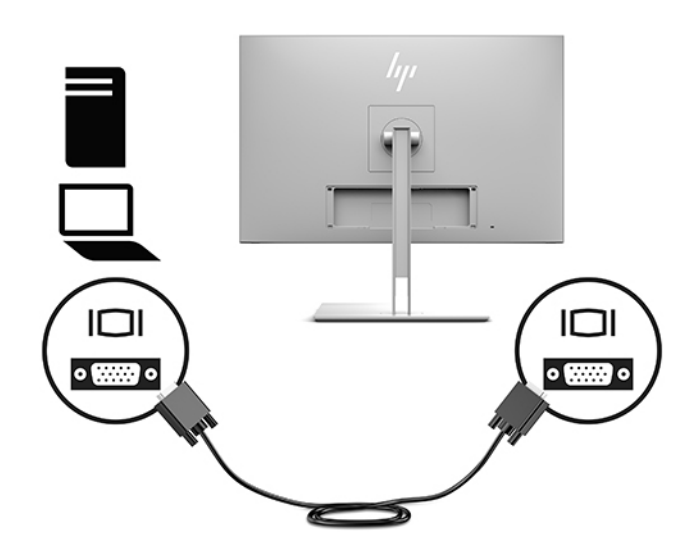

**3.** Συνδέστε το βύσμα σύνδεσης Type B του καλωδίου upstream USB στη θύρα upstream USB στο πίσω μέρος της οθόνης και το βύσμα σύνδεσης Type A του καλωδίου στη θύρα downstream USB της συσκευής πηγής.

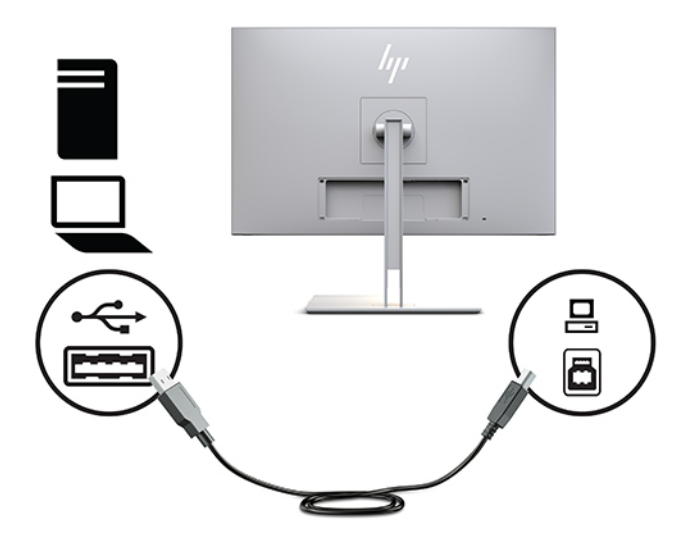

**4.** Συνδέστε το ένα άκρο του καλωδίου τροφοδοσίας AC στο τροφοδοτικό AC (1) και το άλλο άκρο σε μια πρίζα AC (2). Στη συνέχεια, συνδέστε το τροφοδοτικό AC στην οθόνη (3).

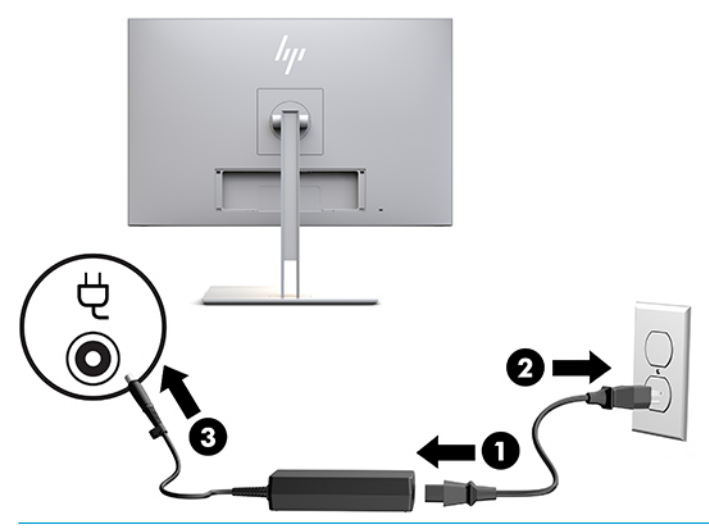

**ΠΡΟΕΙΔ/ΣΗ!** Για να μειώσετε τον κίνδυνο ηλεκτροπληξίας ή βλάβης του εξοπλισμού:

Μην απενεργοποιείτε τη γείωση του καλωδίου τροφοδοσίας. Η γείωση είναι ένα σημαντικό χαρακτηριστικό ασφάλειας.

Συνδέστε το καλώδιο τροφοδοσίας σε μια πρίζα AC με γείωση και εύκολη πρόσβαση ανά πάσα στιγμή.

Διακόψτε την τροφοδοσία του εξοπλισμού αποσυνδέοντας το καλώδιο τροφοδοσίας από την πρίζα AC.

Για την ασφάλειά σας, μην τοποθετείτε αντικείμενα επάνω στα καλώδια τροφοδοσίας ή σε καλώδια. Διατάξτε τα με τρόπο που δεν θα είναι δυνατό κάποιος να τα πατήσει ή να σκοντάψει σε αυτά. Μην τραβάτε το καλώδιο. Κατά την αποσύνδεση από την πρίζα AC, πιάνετε το καλώδιο από το βύσμα.

## <span id="page-20-0"></span>**Σύνδεση συσκευών USB**

Για τη σύνδεση συσκευών, όπως συσκευή αποθήκευσης USB, πληκτρολόγιο USB ή ποντίκι USB, χρησιμοποιούνται θύρες USB. Υπάρχουν δύο θύρες downstream USB στην οθόνη που παρέχουν τυπικές συνδέσεις USB.

**ΠΡΟΣΟΧΗ:** Ο λανθασμένος χειρισμός των περιφερειακών συσκευών μπορεί να προκαλέσει βλάβη στην ίδια την οθόνη ή σε συσκευές που είναι συνδεδεμένες σε αυτήν. Πριν συνδέσετε την οθόνη σε πρόσθετες περιφερειακές συσκευές, όπως πρόσθετες οθόνες ή άλλες συσκευές παρακολούθησης ασθενών, απενεργοποιήστε την οθόνη και αποσυνδέστε το καλώδιο τροφοδοσίας από την πρίζα AC.

#### **Πίνακας 1-4 Θύρες USB και λειτουργίες**

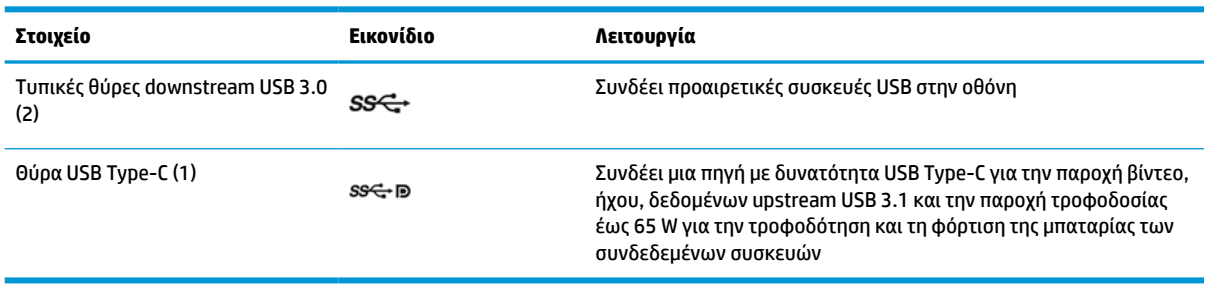

**ΣΗΜΕΙΩΣΗ:** Για να ενεργοποιήσετε τις θύρες downstream USB της οθόνης, πρέπει να συνδέσετε το καλώδιο upstream USB από τον υπολογιστή στην οθόνη. Για λεπτομερείς οδηγίες, ανατρέξτε στην ενότητα [Σύνδεση των καλωδίων στη σελίδα 10](#page-17-0).

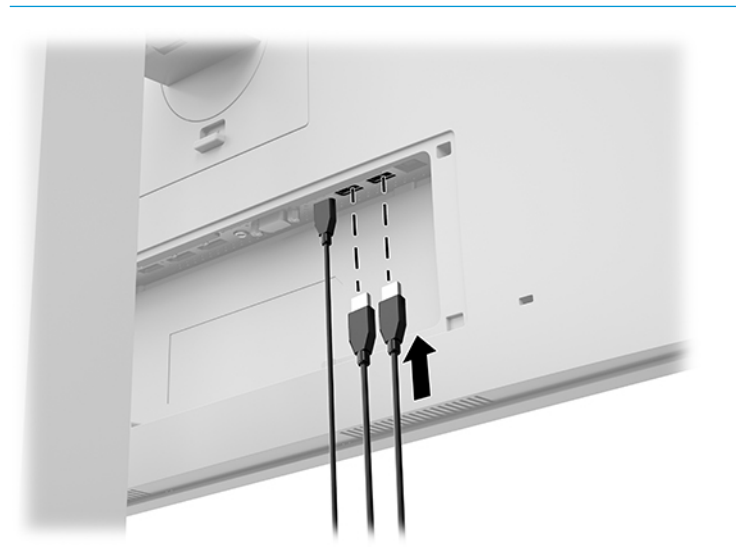

## <span id="page-21-0"></span>**Τοποθέτηση του καλύμματος καλωδίων**

Αφού συνδέσετε όλα τα καλώδια στο πίσω μέρος της οθόνης, τοποθετήστε το κάλυμμα καλωδίων τοποθετώντας το κάτω άκρο του καλύμματος στην εσοχή στο πίσω μέρος της οθόνης (1) και πιέζοντας το πάνω μέρος του καλύμματος (2) προς τα μέσα έως ότου ασφαλίσει στη θέση του.

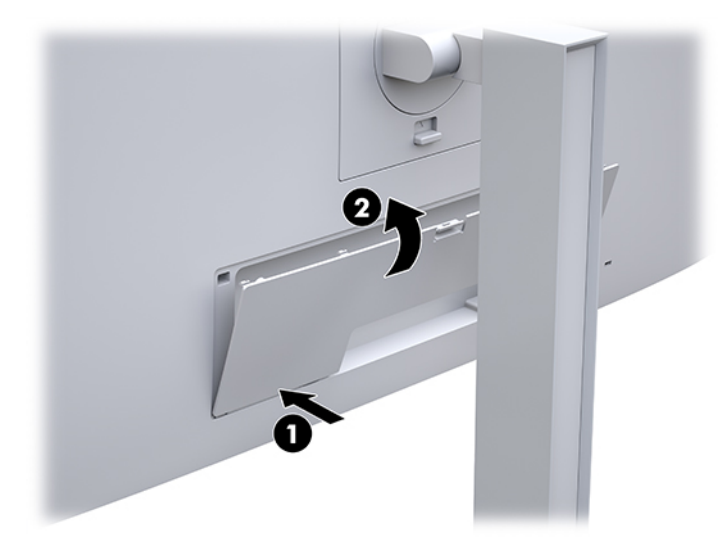

## **Προσαρμογή της οθόνης**

**1.** Δώστε κλίση στην οθόνη προς τα εμπρός ή προς τα πίσω, έτσι ώστε να εξυπηρετεί το ύψος των ματιών.

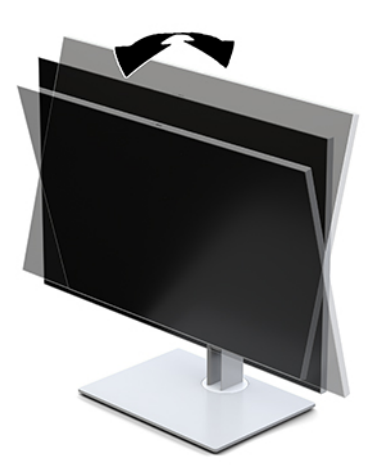

**2.** Περιστρέψτε την οθόνη προς τα αριστερά ή προς τα δεξιά για να επιτύχετε τη βέλτιστη γωνία προβολής.

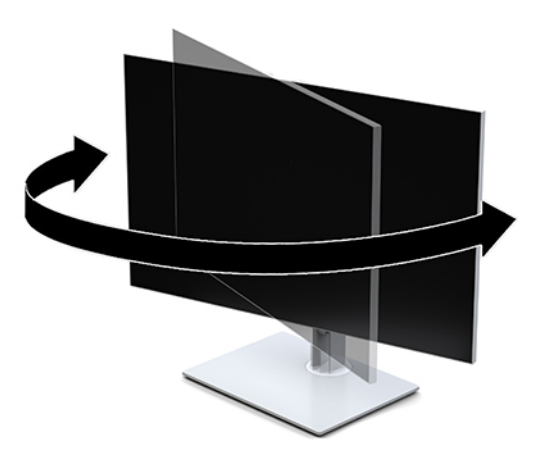

**3.** Προσαρμόστε το ύψος της οθόνης σε άνετη θέση, ανάλογα με τον σταθμό εργασίας σας. Η άνω άκρη του πλαισίου της οθόνης δεν πρέπει να υπερβαίνει το ύψος των ματιών σας. Για τους χρήστες που φορούν γυαλιά/φακούς οράσεως, ίσως είναι πιο άνετη η τοποθέτηση της οθόνης χαμηλά και με κλίση. Καθώς αλλάζετε θέση και στάση εργασίας κατά τη διάρκεια της ημέρας, προσαρμόστε ανάλογα και την οθόνη.

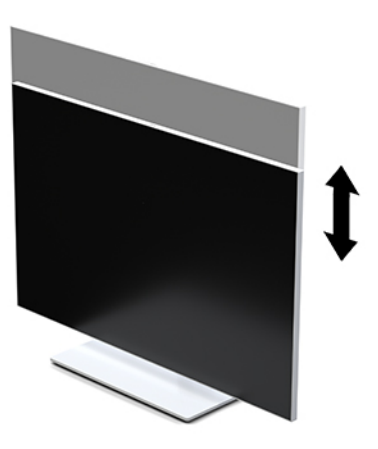

- **4.** Μπορείτε να περιστρέψετε την οθόνη από οριζόντιο σε κατακόρυφο προσανατολισμό προβολής ώστε να την προσαρμόσετε στην εφαρμογή που χρησιμοποιείτε.
	- **α.** Ρυθμίστε την οθόνη στη θέση πλήρους ύψους και στρέψτε την οθόνη πάλι στη θέση πλήρους κλίσης (1).
	- **β.** Περιστρέψτε την οθόνη δεξιόστροφα κατά 90° ή αριστερόστροφα κατά 90° από οριζόντιο σε κατακόρυφο προσανατολισμό (2).
		- **ΣΗΜΑΝΤΙΚΟ:** Εάν η οθόνη δεν βρίσκεται σε θέση πλήρους ύψους και πλήρους κλίσης κατά την περιστροφή, η κάτω δεξιά γωνία της οθόνης θα έρθει σε επαφή με τη βάση και θα προκαλέσει ενδεχομένως ζημιά στην οθόνη.

<span id="page-23-0"></span>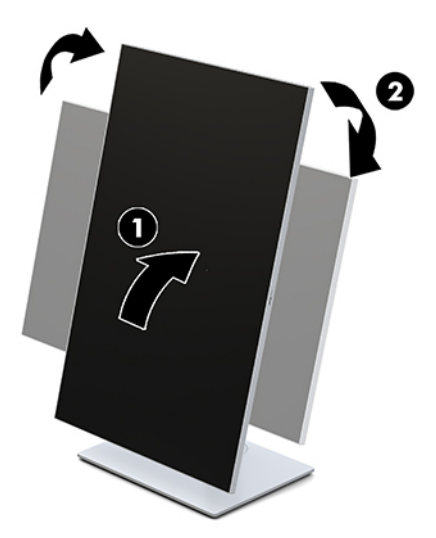

**ΣΗΜΕΙΩΣΗ:** Για να προβάλετε πληροφορίες στην οθόνη σε κατακόρυφο προσανατολισμό, μπορείτε να εγκαταστήσετε το βοηθητικό πρόγραμμα HP Image Auto-rotate. Μπορείτε να πραγματοποιήσετε λήψη του λογισμικού από την τοποθεσία [http://www.hp.com/support.](http://www.hp.com/support) Το μενού OSD μπορεί να περιστραφεί και σε κατακόρυφο προσανατολισμό. Για να περιστρέψετε το μενού OSD, αποκτήστε πρόσβαση στο μενού OSD πατώντας το κουμπί Menu (Μενού) στην πρόσοψη της οθόνης. Στη συνέχεια, επιλέξτε **OSD Control** (Έλεγχος OSD) από το μενού και επιλέξτε **OSD Rotation** (Περιστροφή OSD).

## **Ενεργοποίηση της οθόνης**

- **1.** Πατήστε το κουμπί λειτουργίας στη συσκευή πηγής για να την ενεργοποιήσετε.
- **2.** Πατήστε το κουμπί λειτουργίας στο κάτω μέρος της πρόσοψης της οθόνης για να την ενεργοποιήσετε.

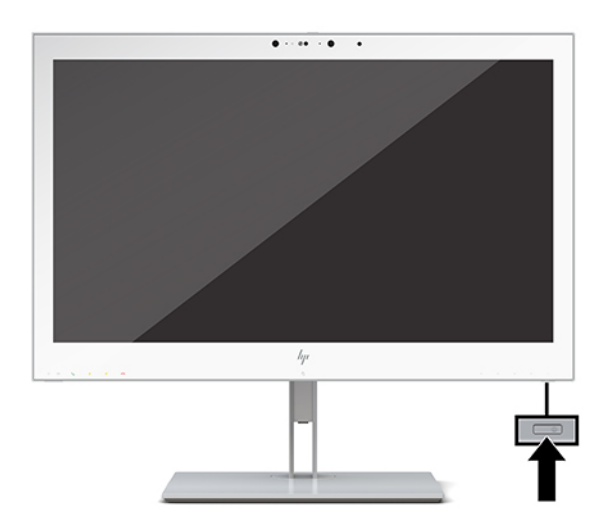

**ΠΡΟΣΟΧΗ:** Μπορεί να παρουσιαστεί καταστρεπτική μόνιμη αποτύπωση εικόνας σε όλες τις οθόνες LCD που εμφανίζουν την ίδια στατική εικόνα για 12 ή περισσότερες διαδοχικές ώρες. Για να αποφύγετε την καταστρεπτική μόνιμη αποτύπωση εικόνας στην οθόνη, να ενεργοποιείτε πάντα μια εφαρμογή προφύλαξης οθόνης ή να απενεργοποιείτε την οθόνη όταν δεν πρόκειται να τη χρησιμοποιήσετε για παρατεταμένη χρονική περίοδο. Η καταστρεπτική μόνιμη αποτύπωση εικόνας στην οθόνη δεν καλύπτεται από την εγγύηση HP.

- <span id="page-24-0"></span>**ΣΗΜΕΙΩΣΗ:** Εάν δεν έχει αποτέλεσμα το πάτημα του κουμπιού λειτουργίας, ενδέχεται να είναι ενεργοποιημένη η λειτουργία κλειδώματος του κουμπιού λειτουργίας. Για να απενεργοποιήσετε αυτή τη λειτουργία, πατήστε και κρατήστε πατημένο το κουμπί λειτουργίας της οθόνης για 10 δευτερόλεπτα.
- **ΣΗΜΕΙΩΣΗ:** Μπορείτε να απενεργοποιήσετε τη φωτεινή ένδειξη λειτουργίας στο μενού OSD. Πατήστε το κουμπί Menu (Μενού) στην πρόσοψη της οθόνης για να ανοίξετε το OSD. Στο μενού OSD, επιλέξτε **Power Control** (Έλεγχος τροφοδοσίας), επιλέξτε **Power LED** (Φωτεινή ένδειξη λειτουργίας) και, στη συνέχεια, επιλέξτε **Off** (Απενεργοποίηση).

Μόλις ενεργοποιηθεί η οθόνη, εμφανίζεται ένα μήνυμα **Display Status** (Κατάσταση οθόνης) για πέντε δευτερόλεπτα. Το μήνυμα υποδεικνύει ποια είσοδος αποτελεί το τρέχον ενεργό σήμα, την κατάσταση της ρύθμισης αυτόματης εναλλαγής πηγής (On (Ενεργοποίηση) ή Off (Απενεργοποίηση), η εργοστασιακή προεπιλογή είναι On), την τρέχουσα προκαθορισμένη ανάλυση οθόνης και τη συνιστώμενη προκαθορισμένη ανάλυση οθόνης.

Η οθόνη ελέγχει αυτόματα τις εισόδους σήματος για να εντοπίσει την ενεργή είσοδο και χρησιμοποιεί αυτή την είσοδο για προβολή.

## **Ανάρτηση της οθόνης**

Η οθόνη μπορεί να προσαρτηθεί σε τοίχο, κινητό βραχίονα ή άλλο εξάρτημα ανάρτησης.

- $\mathbb{F}$  ΣΗΜΕΙΩΣΗ: Η συσκευή αυτή είναι σχεδιασμένη για να υποστηρίζεται από βραχίονα ανάρτησης σε τοίχο με πιστοποίηση UL ή CSA.
- **ΠΡΟΣΟΧΗ:** Η οθόνη αυτή υποστηρίζει οπές ανάρτησης 100 mm που συμμορφώνονται με το βιομηχανικό πρότυπο VESA. Για τη σύνδεση λύσης ανάρτησης τρίτου κατασκευαστή στην οθόνη, χρειάζονται τέσσερις βίδες 4 mm, βήματος 0,7 mm και μήκους 10 mm. Βίδες μεγαλύτερου μήκους μπορεί να προκαλέσουν βλάβη στην οθόνη. Είναι σημαντικό να βεβαιωθείτε ότι η λύση ανάρτησης του κατασκευαστή συμμορφώνεται με το πρότυπο VESA και ότι μπορεί να αντέξει το βάρος της οθόνης. Για βέλτιστη απόδοση, είναι σημαντικό να χρησιμοποιήσετε τα καλώδια τροφοδοσίας και βίντεο που συνοδεύουν την οθόνη.

## <span id="page-25-0"></span>**Αφαίρεση της βάση της οθόνης**

Μπορείτε να αφαιρέσετε την οθόνη από τη βάση για να την προσαρτήσετε στον τοίχο, σε κινητό βραχίονα ή σε άλλο εξάρτημα ανάρτησης.

**ΠΡΟΣΟΧΗ:** Πριν ξεκινήσετε την αποσυναρμολόγηση της οθόνης, βεβαιωθείτε ότι η οθόνη είναι απενεργοποιημένη και όλα τα καλώδια είναι αποσυνδεδεμένα.

**1.** Αφαιρέστε το κάλυμμα καλωδίων πατώντας προς τα κάτω την ασφάλεια στο πάνω μέρος του καλύμματος καλωδίων (1) και τραβώντας το κάλυμμα καλωδίων προς τα κάτω και μακριά από το πίσω μέρος της οθόνης (2).

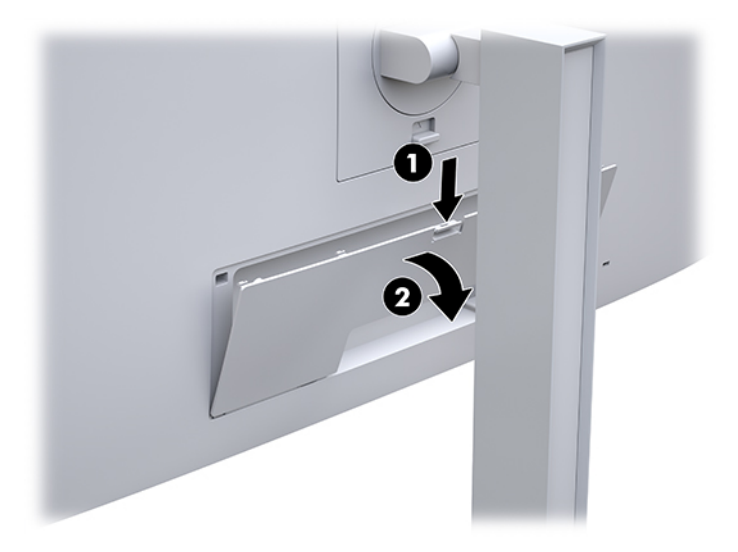

- **2.** Αποσυνδέστε και αφαιρέστε όλα τα καλώδια από την οθόνη.
- **3.** Τοποθετήστε την πρόσοψη της οθόνης σε επίπεδη επιφάνεια που καλύπτεται από ένα καθαρό και στεγνό πανί.
- **4.** Πιέστε προς τα πάνω την ασφάλεια κοντά στο κέντρο του κάτω μέρους της οθόνης για να ξεκλειδώσετε τον μηχανισμό ταχείας απελευθέρωσης HP Quick Release 2 (1).
- **5.** Μετακινήστε το κάτω μέρος της βάσης προς τα πάνω μέχρι η πλάκα στήριξης να απομακρυνθεί από την εσοχή στο πίσω μέρος της οθόνης (2).

<span id="page-26-0"></span>**6.** Σύρετε τη βάση έξω από την εσοχή (3).

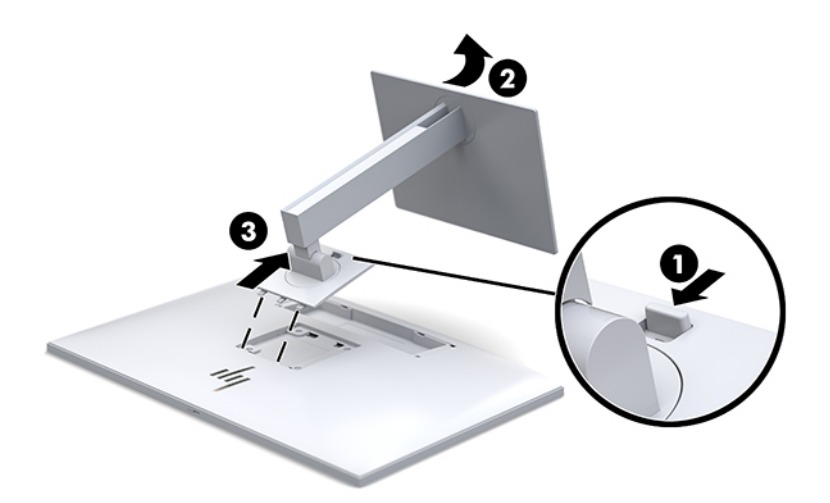

### **Προσάρτηση της οθόνης σε συσκευή ανάρτησης**

- **1.** Αφαιρέστε την οθόνη από τη βάση. Ανατρέξτε στην ενότητα [Αφαίρεση της βάση της οθόνης](#page-25-0) [στη σελίδα 18.](#page-25-0)
- **2.** Αφαιρέστε τις τέσσερις βίδες από τις οπές VESA οι οποίες βρίσκονται στο πίσω μέρος της οθόνης.
- **3.** Προσαρτήστε την πλάκα στήριξης στον τοίχο ή σε κινητό βραχίονα της επιλογής σας χρησιμοποιώντας τις τέσσερις βίδες που αφαιρέσατε από τις οπές VESA στο πίσω μέρος της οθόνης.

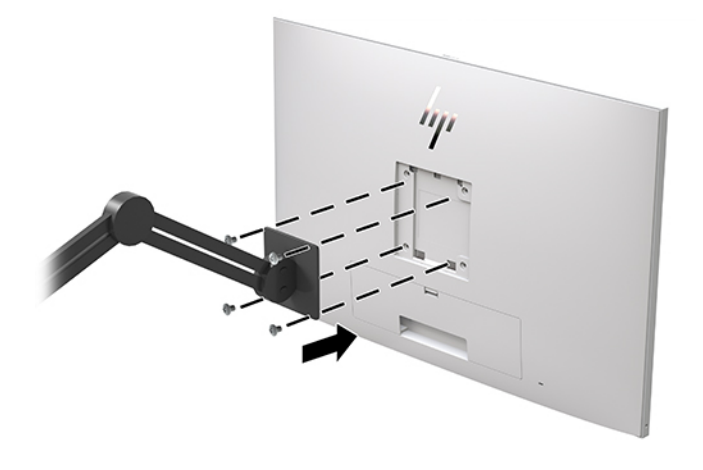

**ΣΗΜΑΝΤΙΚΟ:** Κατά την ανάρτηση της οθόνης σε τοίχο ή σε κινητό βραχίονα, ακολουθήστε τις οδηγίες του κατασκευαστή της συσκευής ανάρτησης.

## <span id="page-27-0"></span>**Τοποθέτηση καλωδίου ασφαλείας**

Μπορείτε να στερεώσετε την οθόνη πάνω σε σταθερό αντικείμενο με ένα προαιρετικό καλώδιο ασφαλείας που διατίθεται από την HP.

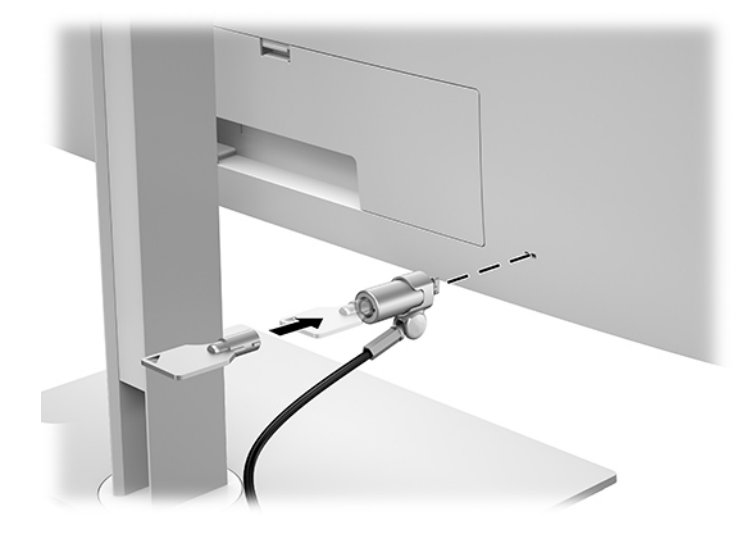

# <span id="page-28-0"></span>**2 Χρήση της οθόνης**

# **Λήψη των προγραμμάτων οδήγησης της οθόνης**

Μπορείτε να λάβετε και να εγκαταστήσετε τα παρακάτω αρχεία από τη διεύθυνση [http://www.hp.com/](http://www.hp.com/support) [support](http://www.hp.com/support).

- Αρχείο INF (πληροφοριών)
- Αρχεία ICM (Συμφωνία Χρωμάτων Εικόνας) (ένα για κάθε βαθμονομημένο χρωματικό χώρο)

Για να πραγματοποιήσετε λήψη των αρχείων:

- **1.** Μεταβείτε στη διεύθυνση [http://www.hp.com/support.](http://www.hp.com/support)
- **2.** Επιλέξτε **Λογισμικό και προγράμματα οδήγησης**.
- **3.** Επιλέξτε τον τύπο προϊόντος σας.
- **4.** Εισαγάγετε το μοντέλο της οθόνης HP στο πεδίο αναζήτησης.

# **Χρήση του μενού ενδείξεων στην οθόνη (OSD)**

Χρησιμοποιήστε τις ενδείξεις στην οθόνη (OSD) για να προσαρμόσετε την εικόνα της οθόνης σύμφωνα με τις προτιμήσεις σας. Μπορείτε να ανοίξετε το μενού OSD και να αλλάξετε τις ρυθμίσεις του χρησιμοποιώντας τα κουμπιά στην πρόσοψη της οθόνης.

Για να ανοίξετε το μενού OSD και να κάνετε αλλαγές, ακολουθήστε τα εξής βήματα:

- **1.** Εάν η οθόνη δεν είναι ήδη ενεργοποιημένη, πατήστε το κουμπί λειτουργίας για να την ενεργοποιήσετε.
- **2.** Για να αποκτήσετε πρόσβαση στο μενού OSD, πατήστε ένα από τα τέσσερα κουμπιά λειτουργιών της πρόσοψης για να ενεργοποιήσετε τα κουμπιά και, στη συνέχεια, πατήστε το κουμπί Menu (Μενού) για να ανοίξετε το OSD.
- **3.** Χρησιμοποιήστε τα τέσσερα κουμπιά λειτουργιών για να περιηγηθείτε, να επιλέξτε και να ρυθμίστε τις επιλογές του μενού. Οι ετικέτες των κουμπιών μεταβάλλονται ανάλογα με το μενού ή το υπομενού που είναι ενεργό.

Ο ακόλουθος πίνακας παραθέτει τις επιλογές μενού στο κύριο μενού.

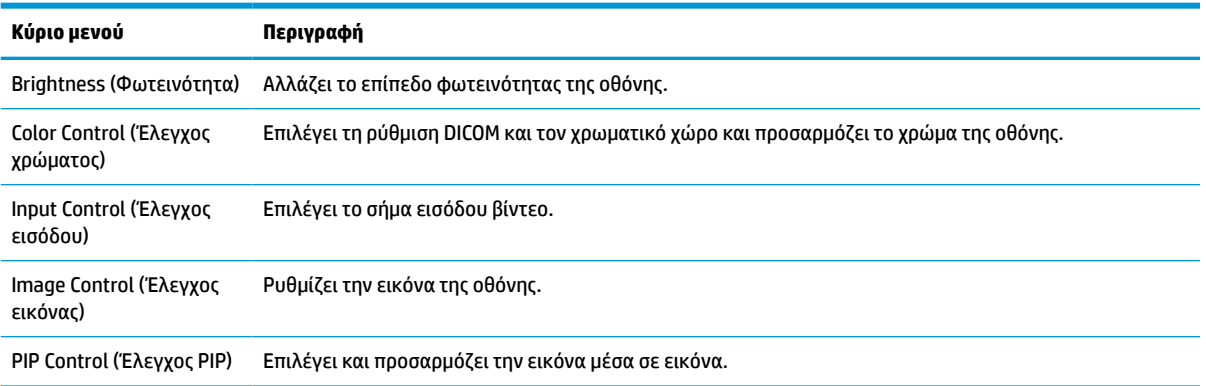

#### **Πίνακας 2-1 Επιλογές μενού OSD και περιγραφές**

#### <span id="page-29-0"></span>**Πίνακας 2-1 Επιλογές μενού OSD και περιγραφές (συνέχεια)**

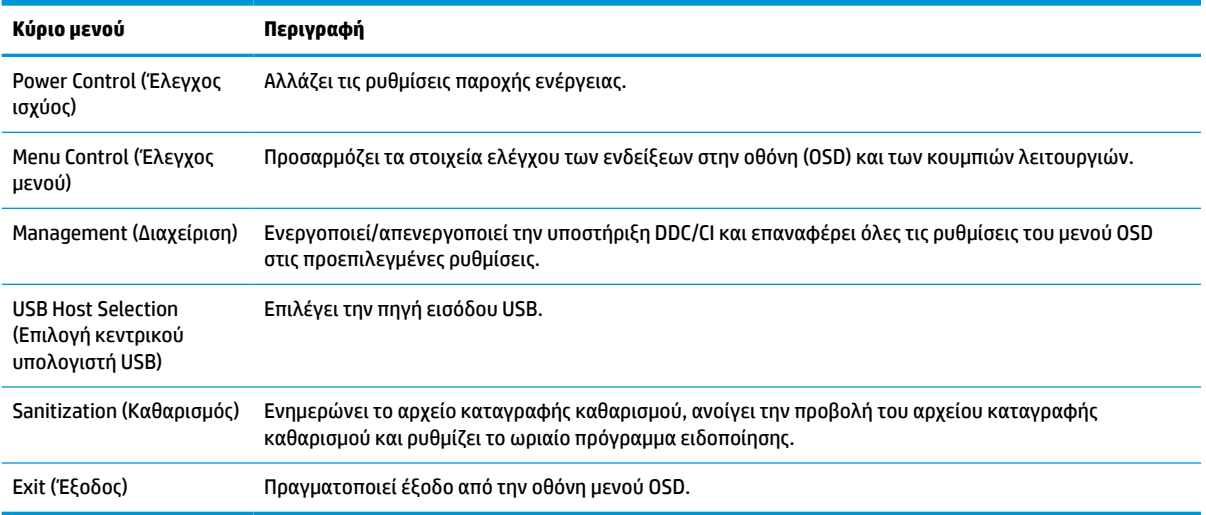

# **Διαμόρφωση εκ νέου των κουμπιών λειτουργιών**

Πατώντας οποιοδήποτε από τα τέσσερα κουμπιά στην πρόσοψη ενεργοποιούνται τα κουμπιά και εμφανίζονται τα εικονίδια πάνω από τα κουμπιά. Οι εργοστασιακές προεπιλογές για τα εικονίδια και τις λειτουργίες των κουμπιών παρατίθενται παρακάτω.

#### **Πίνακας 2-2 Κουμπιά λειτουργιών και περιγραφές**

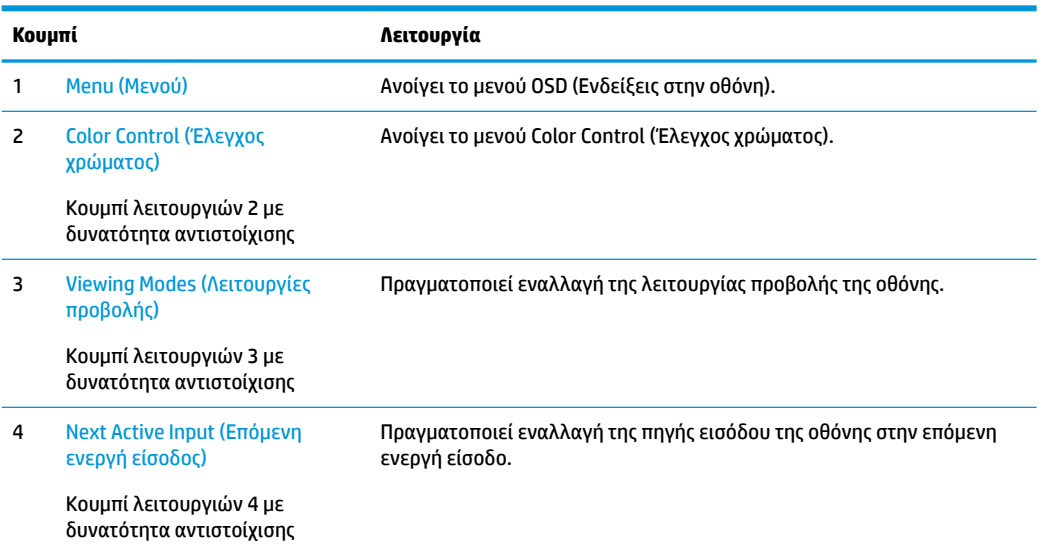

Μπορείτε να αλλάξετε τις προεπιλεγμένες τιμές για τα τρία κουμπιά λειτουργιών με δυνατότητα αντιστοίχισης, έτσι ώστε όταν τα κουμπιά ενεργοποιούνται να μπορείτε να έχετε γρήγορη πρόσβαση στα στοιχεία μενού που χρησιμοποιούνται συχνά.

**ΣΗΜΕΙΩΣΗ:** Μπορείτε να διαμορφώσετε εκ νέου μόνο τα τρία κουμπιά λειτουργιών. Δεν μπορείτε να διαμορφώσετε εκ νέου το κουμπί Menu (Μενού) ή το κουμπί λειτουργίας.

Για να διαμορφώσετε εκ νέου τα κουμπιά λειτουργιών:

- <span id="page-30-0"></span>**1.** Πατήστε ένα από τα τέσσερα κουμπιά της πρόσοψης για να ενεργοποιήσετε τα κουμπιά και, στη συνέχεια, πατήστε το κουμπί Menu (Μενού) για να ανοίξετε το μενού OSD.
- **2.** Στο μενού OSD, επιλέξτε **Menu Control** (Έλεγχος μενού), επιλέξτε **Configure Function Buttons**  (Διαμόρφωση κουμπιών λειτουργιών) και, στη συνέχεια, επιλέξτε μία από τις διαθέσιμες επιλογές για το κουμπί που θέλετε να διαμορφώσετε εκ νέου.

## **Χρήση των επιλογών χρωμάτων**

Αυτή η οθόνη έχει πιστοποίηση ως προϊόν που συμμορφώνεται με το πρότυπο DICOM 14. Η οθόνη μπορεί να χρησιμοποιηθεί από ιατρούς για την προβολή ιατρικών εικόνων για κλινική ανασκόπηση, την παροχή συμβουλευτικής γνώμης από συναδέλφους, την παροχή γνωμάτευσης στους ασθενείς ή την επαλήθευση των εικόνων. Η οθόνη δεν προορίζεται για χρήση στη διάγνωση, θεραπεία, παροχή θεραπευτικής αγωγής ή πρόληψη ανθρώπινων ασθενειών ή άλλων ιατρικών παθήσεων.

Η οθόνη είναι βαθμονομημένη από το εργοστάσιο και η προεπιλεγμένη ρύθμιση χρωμάτων είναι DICOM (0,0 ALC). Για να αλλάξετε τη ρύθμιση χρωμάτων σε άλλη προκαθορισμένη ή προσαρμοσμένη ρύθμιση:

- **1.** Πατήστε το κουμπί Menu (Μενού) στην πρόσοψη της οθόνης για να ανοίξετε το μενού OSD.
- **2.** Μεταβείτε στο μενού **Color Control** (Έλεγχος χρώματος) και επισημάνετέ το και, στη συνέχεια, επιλέξτε την επιθυμητή ρύθμιση χρώματος – είτε μια προκαθορισμένη ή μια προσαρμοσμένη ρύθμιση.
- **3.** Κάντε κλικ στην επιλογή **Save and Return** (Αποθήκευση και επιστροφή).

**ΣΗΜΕΙΩΣΗ:** Κατά την προβολή ιατρικών εικόνων, βεβαιωθείτε ότι η ρύθμιση χρωμάτων της οθόνης έχει οριστεί σε DICOM.

**ΣΗΜΕΙΩΣΗ:** Η επιλογή χρώματος DICOM απενεργοποιεί τη λειτουργία Λόγου δυναμικής αντίθεσης (DCR).

Ο ακόλουθος πίνακας παραθέτει τις επιλογές στο μενού Color Control (Έλεγχος χρώματος):

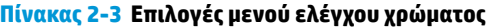

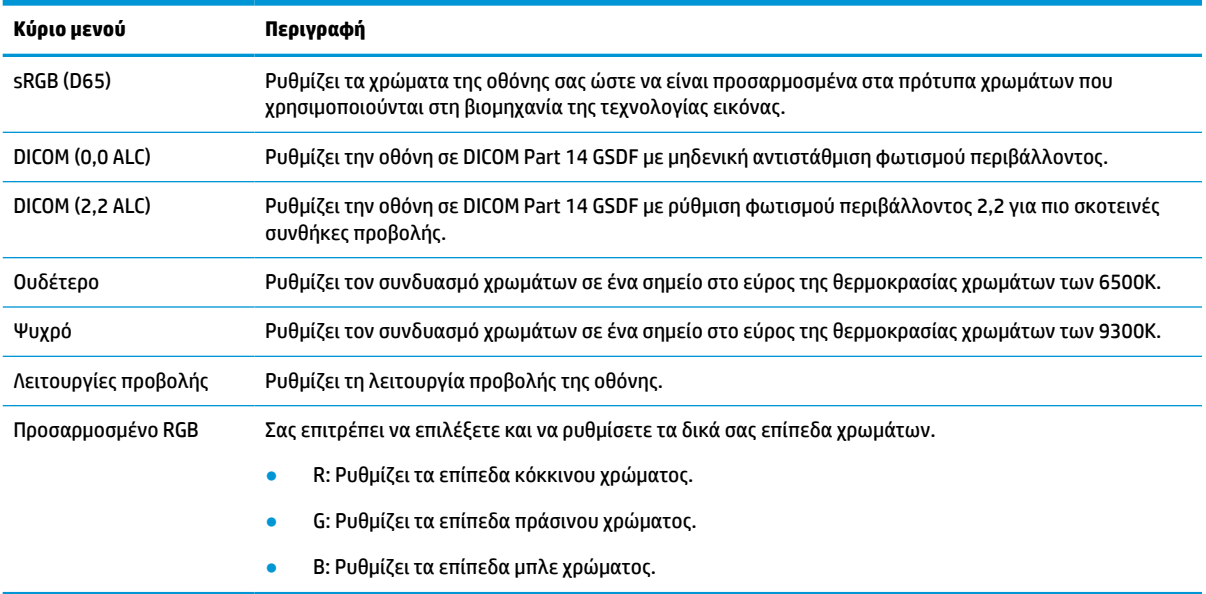

# <span id="page-31-0"></span>**Βαθμονόμηση της οθόνης**

Εάν επιλέξετε να αλλάξετε τις ρυθμίσεις DICOM ή τον χρωματικό χώρο sRGB που έχουν βαθμονομηθεί στο εργοστάσιο, θα πρέπει να βαθμονομήσετε εκ νέου την οθόνη. Για να βαθμονομήσετε ή να αλλάξετε τη ρύθμιση χρωμάτων DICOM ή sRGB, θα πρέπει να πραγματοποιήσετε λήψη του εργαλείου βαθμονόμησης HP Healthcare Edition DICOM Calibration Tool από την τοποθεσία web υποστήριξης οθονών της HP.

**ΠΡΟΣΟΧΗ:** Προτού εγκαταστήσετε το λογισμικό, συνδέστε είτε ένα καλώδιο βίντεο και το καλώδιο USB Type-B σε USB Type-A (upstream) μεταξύ του υπολογιστή και της οθόνης σας (το καλώδιο παρέχεται), είτε ένα καλώδιο USB Type-C σε USB Type-C (παρέχεται) μεταξύ του υπολογιστή και της οθόνης σας. Για περισσότερες πληροφορίες, ανατρέξτε στην ενότητα [Σύνδεση των καλωδίων στη σελίδα 10.](#page-17-0)

- **1.** Μεταβείτε στη διεύθυνση [http://www.hp.com/support.](http://www.hp.com/support)
- **2.** Επιλέξτε **Λογισμικό και προγράμματα οδήγησης**.
- **3.** Πραγματοποιήστε αναζήτηση για το μοντέλο της οθόνης σας.
- **4.** Επιλέξτε **Υποστήριξη & προγράμματα οδήγησης**.
- **5.** Επιλέξτε **HP Healthcare Edition DICOM Calibration Tool** για λήψη και εγκατάσταση.

**ΠΡΟΣΟΧΗ:** Για τη βαθμονόμηση της οθόνης, το εργαλείο βαθμονόμησης HP Healthcare Edition DICOM Calibration Tool πρέπει να εκτελείται σε λειτουργία διαχειριστή.

# **Χρήση της συσκευής ανάγνωσης καρτών RFID**

Η οθόνη διαθέτει μια συσκευή ανάγνωσης καρτών RFID διπλής ζώνης με δυνατότητα ταυτόχρονης ανάγνωσης των συχνοτήτων 125 kHz και 13,56 MHz. Η συσκευή ανάγνωσης καρτών σάς δίνει τη δυνατότητα να συνδεθείτε στο σύστημα γρήγορα χρησιμοποιώντας εξουσιοδοτημένα διαπιστευτήρια κάρτας.

**ΣΗΜΕΙΩΣΗ:** Υποστηρίζονται τα πιο κοινά διαπιστευτήρια κάρτας RFID, αλλά ενδέχεται να απαιτείται διαμόρφωση πριν από την πρώτη χρήση.

- **1.** Συνδέστε το καλώδιο USB Type-A σε USB Type-B συνδέοντας το βύσμα σύνδεσης USB Type-A στη θύρα downstream USB της συσκευής πηγής και το βύσμα σύνδεσης USB Type-B στη θύρα upstream USB στο πίσω μέρος της οθόνης.
- **2.** Τοποθετήστε την κάρτα/το καρτελάκι RFID κοντά στη συσκευή ανάγνωσης καρτών RFID που βρίσκεται στο κέντρο του κάτω μέρος της πρόσοψης της οθόνης. Βεβαιωθείτε ότι η κάρτα/το καρτελάκι δεν βρίσκεται σε απόσταση μεγαλύτερη από 2 cm από τη συσκευή ανάγνωσης καρτών RFID.
	- **ΠΡΟΣΟΧΗ:** Άλλες μαγνητικές συσκευές κοντά στη συσκευή ανάγνωσης καρτών RFID ενδέχεται να επηρεάσουν τον εντοπισμό της κάρτας.
- **3.** Αφού εντοπιστεί η κάρτα/το καρτελάκι, μετακινήστε την μακριά από τη συσκευή ανάγνωσης καρτών RFID. Ο εντοπισμός πρέπει να είναι αυτόματος και να ολοκληρώνεται σε μερικά μόνο δευτερόλεπτα.

## **Χρήση του Windows Hello**

Στα προϊόντα που διαθέτουν συσκευή ανάγνωσης δαχτυλικών αποτυπωμάτων ή κάμερα υπερύθρων, μπορείτε να χρησιμοποιήσετε το Windows Hello για να συνδεθείτε με το πέρασμα του δαχτύλου σας ή κοιτώντας την κάμερα.

Για να εγκαταστήσετε το Windows Hello, ακολουθήστε τα παρακάτω βήματα:

- <span id="page-32-0"></span>**1.** Επιλέξτε το κουμπί **Start** (Έναρξη), επιλέξτε **Settings** (Ρυθμίσεις), επιλέξτε **Accounts** (Λογαριασμοί) και, στη συνέχεια, επιλέξτε **Sign-in options** (Επιλογές εισόδου).
- **2.** Στο μενού **Windows Hello**, ακολουθήστε τις οδηγίες που εμφανίζονται στην οθόνη για να προσθέσετε έναν κωδικό πρόσβασης και ένα αριθμητικό PIN και, στη συνέχεια, καταχωρίστε το αναγνωριστικό δαχτυλικών αποτυπωμάτων ή προσώπου.
- **ΣΗΜΕΙΩΣΗ:** Το PIN δεν έχει περιορισμό μήκους, αλλά πρέπει να αποτελείται μόνο από αριθμούς. Δεν επιτρέπονται αλφαβητικοί ή ειδικοί χαρακτήρες.

## **Χρήση των λειτουργιών PIP (Picture-in-Picture) και PBP (Picture-beside-Picture)**

Η οθόνη υποστηρίζει τη λειτουργία PIP, όπου μια πηγή καλύπτει μια άλλη και τη λειτουργία PBP, όπου μια πηγή βρίσκεται δίπλα σε μια άλλη είτε οριζόντια (για τον οριζόντιο προσανατολισμό) ή κάθετα (για τον κατακόρυφο προσανατολισμό).

Για να χρησιμοποιήσετε τη λειτουργία PIP ή PBP:

- **1.** Συνδέστε μια δευτερεύουσα πηγή εισόδου στην οθόνη.
- **2.** Πατήστε ένα από τα τέσσερα κουμπιά λειτουργιών της πρόσοψης για να ενεργοποιήσετε τα κουμπιά και, στη συνέχεια, πατήστε το κουμπί Menu (Μενού) για να ανοίξετε το μενού OSD.
- **3.** Στο OSD, επιλέξτε **PIP Control** (Έλεγχος PIP), επιλέξτε **PIP On/Off** (Ενεργοποίηση/απενεργοποίηση PIP) και, στη συνέχεια, επιλέξτε είτε **Picture-in-Picture** (Εικόνα μέσα σε εικόνα) ή **Picture-beside-Picture**  (Εικόνα δίπλα σε εικόνα).
- **4.** Η οθόνη θα σαρώσει τις δευτερεύουσες εισόδους για μια έγκυρη είσοδο και θα χρησιμοποιήσει αυτήν την είσοδο για την εικόνα PIP/PBP. Εάν θέλετε να αλλάξετε την είσοδο PIP/PBP, επιλέξτε **PIP Control**  (Έλεγχος PIP) στο μενού OSD, επιλέξτε **Assign Inputs** (Εκχώρηση εισόδων) και, στη συνέχεια, επιλέξτε την επιθυμητή είσοδο.
- **5.** Εάν θέλετε να αλλάξετε το μέγεθος του PIP, επιλέξτε **PIP Size** (Μέγεθος PIP) στο μενού OSD και, στη συνέχεια, επιλέξτε το επιθυμητό μέγεθος.
- **6.** Εάν θέλετε να προσαρμόσετε τη θέση του PIP, επιλέξτε **PIP Position** (Θέση PIP) στο μενού OSD και, στη συνέχεια, επιλέξτε την επιθυμητή θέση.

# **Πολλαπλή συνεχής ροή DisplayPort**

Εάν χρησιμοποιείτε το DisplayPort ως την κύρια πηγή εισόδου βίντεο, μπορείτε να κάνετε πολλαπλή συνεχή ροή σε άλλες οθόνες DisplayPort που είναι συνδεδεμένες με αλυσιδωτή σύνδεση. Μπορείτε να συνδέσετε έως και τέσσερις οθόνες με αυτή τη διαμόρφωση αν υποστηρίζεται από την κάρτα γραφικών.

Για να χρησιμοποιήσετε την πολλαπλή συνεχή ροή DisplayPort:

**1.** Βεβαιωθείτε ότι το DisplayPort χρησιμοποιείται για την κύρια είσοδο βίντεο.

**2.** Προσθέστε μια δεύτερη οθόνη, συνδέοντας ένα καλώδιο DisplayPort μεταξύ της θύρας DisplayPort OUT στην κύρια οθόνη και της θύρας DisplayPort IN σε μια δευτερεύουσα οθόνη πολλαπλής συνεχούς ροής ή της θύρας εισόδου DisplayPort σε μια δευτερεύουσα οθόνη μη πολλαπλής συνεχούς ροής.

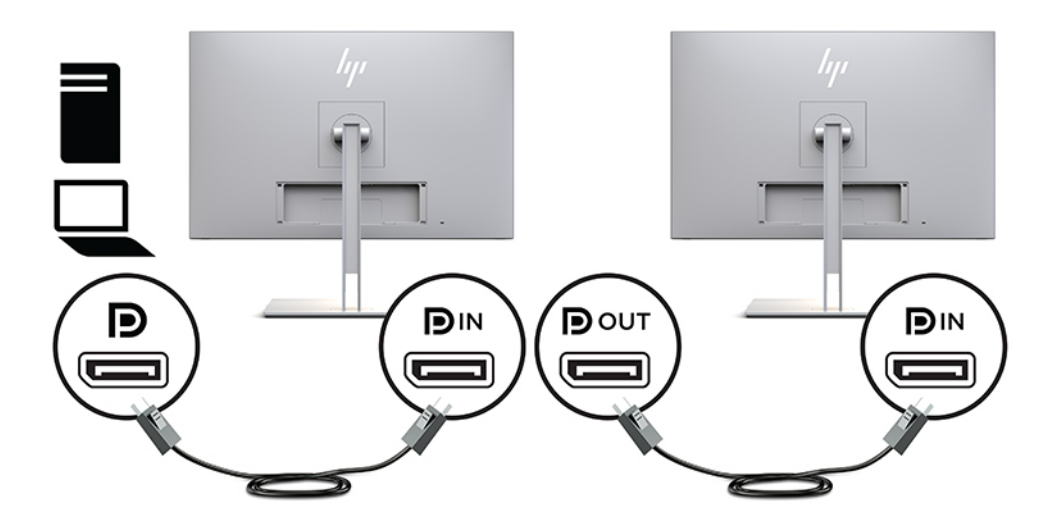

- **3.** Μπορείτε να ρυθμίσετε τη συνδεδεμένη οθόνη να εμφανίζει την ίδια εικόνα με την κύρια οθόνη ή μια διαφορετική εικόνα. Στο OSD για τη συνδεδεμένη οθόνη, επιλέξτε **Management** (Διαχείριση), επιλέξτε **DisplayPort Output** (Έξοδος DisplayPort) και, στη συνέχεια, επιλέξτε ένα από τα παρακάτω:
	- **α. DisplayPort 1.1 Compatibility Mode** (Λειτουργία συμβατότητας DisplayPort 1.1) (προεπιλογή) Επιτρέπει την αποστολή της ίδιας εικόνας σε όλες τις οθόνες downstream της οθόνης που διαμορφώνετε
	- **β. DisplayPort 1.2** Επιτρέπει την αποστολή διαφορετικής εικόνας σε όλες τις οθόνες downstream της οθόνης που διαμορφώνετε
- **4.** Μετά τη ρύθμιση της λειτουργίας συμβατότητας του DisplayPort στο OSD, χρησιμοποιήστε τις ρυθμίσεις οθόνης του λειτουργικού συστήματος του υπολογιστή για να ρυθμίσετε τη λειτουργία προβολής για τη δευτερεύουσα οθόνη είτε σε κατοπτρική εικόνα της κύριας οθόνης ή σε επέκταση της δεύτερης οθόνης για διαφορετική εικόνα από την κύρια οθόνη.

Για να συνδέσετε επιπλέον οθόνες downstream (έως και τέσσερις μέγιστο), όλες οι οθόνες εκτός από την τελευταία στην αλυσίδα θα πρέπει να υποστηρίζουν πολλαπλή συνεχή ροή DisplayPort.

Συνδέστε από την υποδοχή DisplayPort OUT της μιας οθόνης στην υποδοχή DisplayPort IN της επόμενης, μέχρι να έχετε τον επιθυμητό αριθμό οθονών.

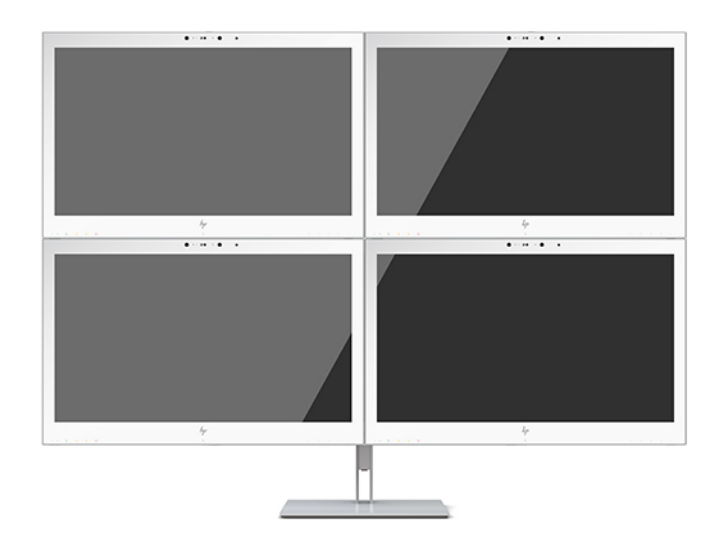

Εάν θέλετε διαφορετικές πληροφορίες σε κάθε οθόνη βεβαιωθείτε ότι όλες οι οθόνες upstream έχουν διαμορφωθεί σε λειτουργία DisplayPort 1.2, όπως περιγράφεται παραπάνω.

Ο αριθμός των οθονών που μπορείτε να συνδέσετε μέσω πολλαπλής συνεχούς ροής DisplayPort εξαρτάται από αρκετούς παράγοντες, στους οποίους συμπεριλαμβάνονται οι αναλύσεις και οι ρυθμοί σάρωσης που χρησιμοποιούνται για κάθε οθόνη και οι δυνατότητες της GPU ή του ενσωματωμένου συστήματος γραφικών. Ανατρέξτε στο εγχειρίδιο που συνοδεύει την κάρτα γραφικών για περισσότερες πληροφορίες σχετικά με τις δυνατότητές της.

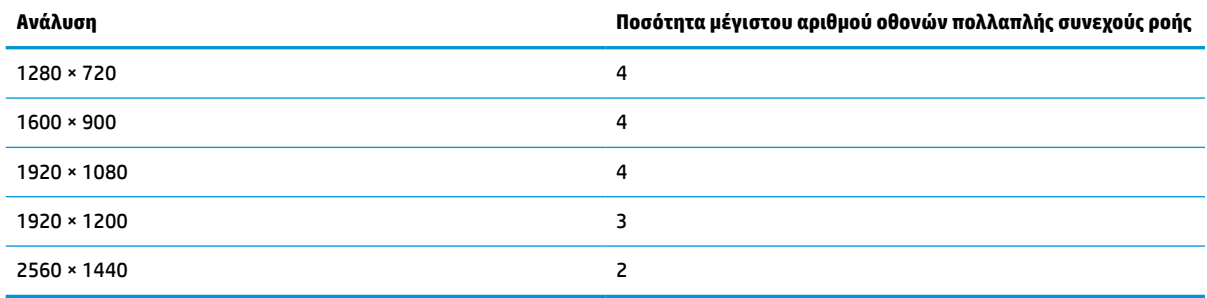

### **Πίνακας 2-4 Πολλαπλή συνεχής ροή DisplayPort**

# <span id="page-35-0"></span>**Χρήση της λειτουργίας Auto-Sleep Mode (Λειτουργία αυτόματης αναμονής)**

Η οθόνη υποστηρίζει μια επιλογή μενού OSD που ονομάζεται Auto-Sleep Mode (Λειτουργία αυτόματης αναστολής) που σας επιτρέπει να ενεργοποιήσετε ή να απενεργοποιήσετε μια κατάσταση μειωμένης κατανάλωσης ενέργειας για την οθόνη. Όταν είναι ενεργοποιημένη η λειτουργία αυτόματης αναστολής (ενεργοποιημένη από προεπιλογή), η οθόνη μεταβαίνει σε κατάσταση λειτουργίας μειωμένης κατανάλωσης ενέργειας όταν ο κεντρικός υπολογιστής στείλει σήμα λειτουργίας χαμηλής κατανάλωσης ενέργειας (απουσία σήματος οριζόντιου ή κατακόρυφου συγχρονισμού).

Κατά τη μετάβαση σε αυτήν την κατάσταση λειτουργίας μειωμένης κατανάλωσης ενέργειας, η οθόνη είναι κενή, ο οπισθοφωτισμός απενεργοποιείται και η φωτεινή ένδειξη λειτουργίας γίνεται πορτοκαλί. Η οθόνη καταναλώνει λιγότερο από 1 W ισχύος όταν βρίσκεται σε αυτή τη λειτουργία μειωμένης κατανάλωσης ενέργειας. Η οθόνη επανέρχεται από την κατάσταση αναστολής λειτουργίας όταν ο κεντρικός υπολογιστής στείλει ένα ενεργό σήμα στην οθόνη (για παράδειγμα, εάν ενεργοποιήσετε το ποντίκι ή το πληκτρολόγιο).

Μπορείτε να απενεργοποιήσετε τη λειτουργία Auto-Sleep Mode (Λειτουργία αυτόματης αναμονής) στο OSD. Πατήστε ένα από τα τέσσερα κουμπιά λειτουργιών της πρόσοψης για να ενεργοποιήσετε τα κουμπιά και, στη συνέχεια, πατήστε το κουμπί Menu (Μενού) για να ανοίξετε το μενού OSD. Στο μενού OSD, πατήστε **Power Control** (Έλεγχος τροφοδοσίας), επιλέξτε **Auto-Sleep Mode** (Λειτουργία αυτόματης αναστολής) και, στη συνέχεια, επιλέξτε **Off** (Απενεργοποίηση).

# <span id="page-36-0"></span>**3 Υποστήριξη και αντιμετώπιση προβλημάτων**

# **Επίλυση συνηθισμένων προβλημάτων**

Στον παρακάτω πίνακα αναφέρονται πιθανά προβλήματα, η πιθανή αιτία κάθε προβλήματος και οι προτεινόμενες λύσεις.

### **Πίνακας 3-1 Προβλήματα και λύσεις**

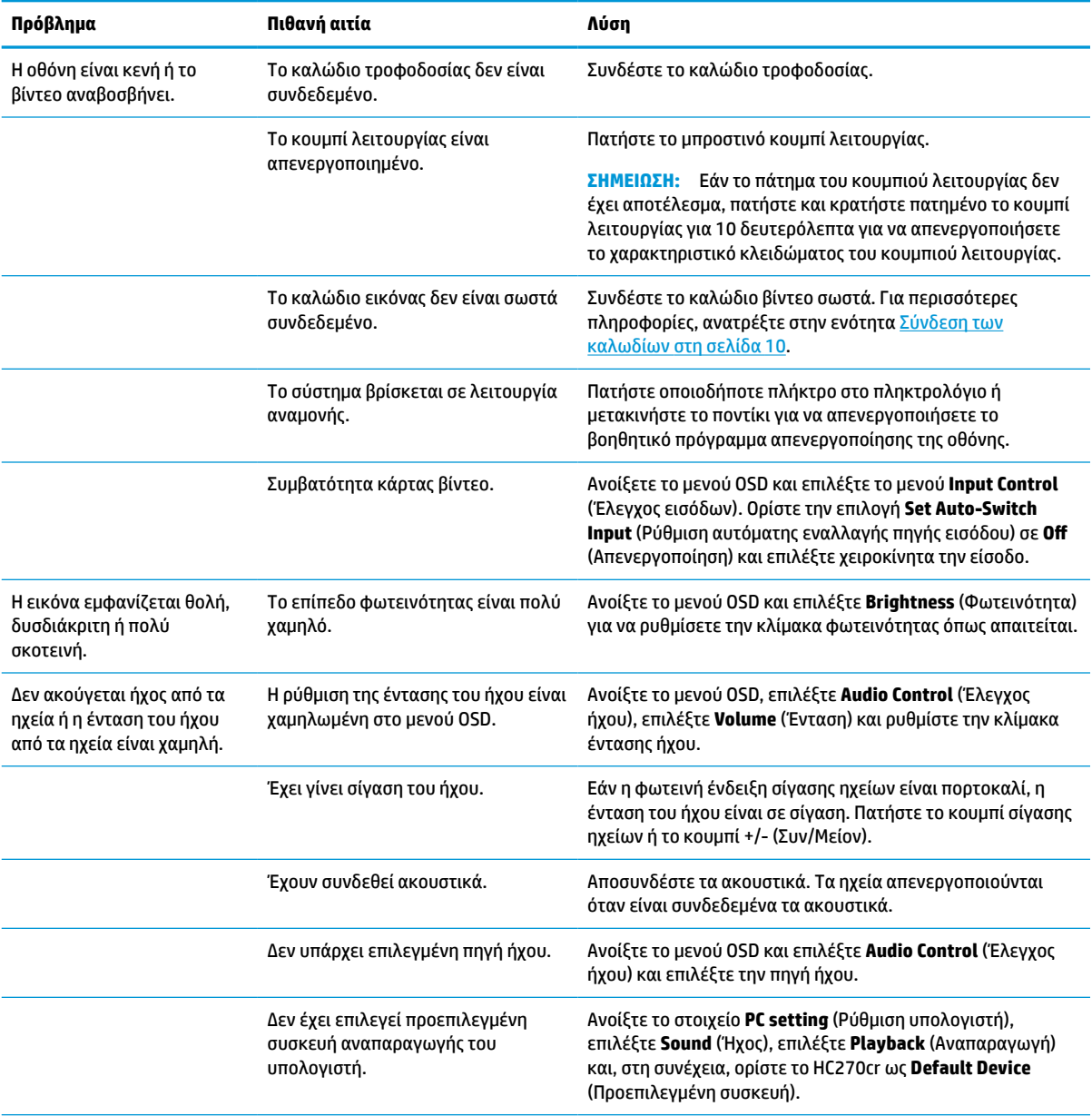

#### <span id="page-37-0"></span>**Πίνακας 3-1 Προβλήματα και λύσεις (συνέχεια)**

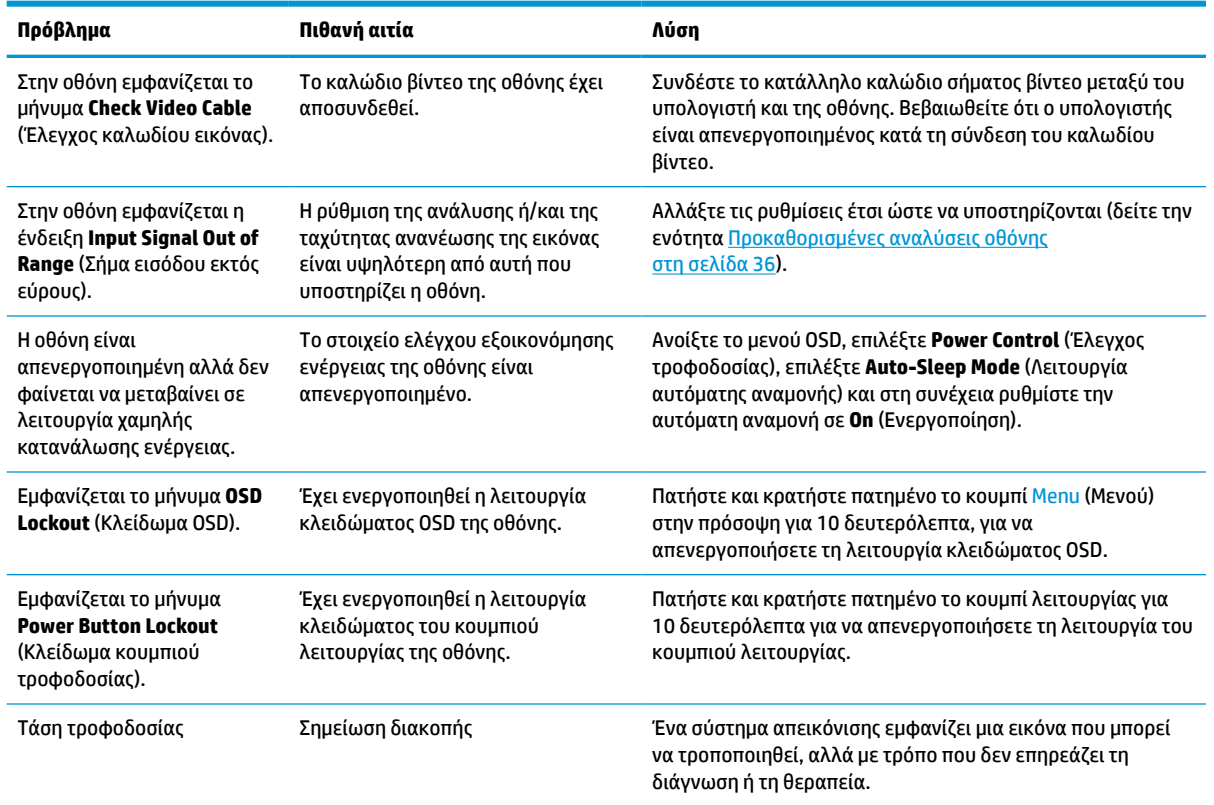

## **Κλείδωμα κουμπιών**

Κρατώντας πατημένο το κουμπί λειτουργίας ή το κουμπί Menu (Μενού) για δέκα δευτερόλεπτα, κλειδώνετε τη λειτουργία του αντίστοιχου κουμπιού. Μπορείτε να επαναφέρετε τη λειτουργία πατώντας ξανά παρατεταμένα το κουμπί για δέκα δευτερόλεπτα. Αυτή η λειτουργία είναι διαθέσιμη μόνο όταν η οθόνη είναι ενεργοποιημένη, εμφανίζει ενεργό σήμα και το μενού OSD δεν είναι ανοικτό.

## **Επικοινωνία με την υποστήριξη**

Για να επιλύσετε ένα πρόβλημα υλικού ή λογισμικού, μεταβείτε στη διεύθυνση<http://www.hp.com/support>. Χρησιμοποιήστε αυτή τη σελίδα για να βρείτε περισσότερες πληροφορίες για το προϊόν που διαθέτετε, συμπεριλαμβανομένων συνδέσεων σε φόρουμ συζητήσεων και οδηγιών για την αντιμετώπιση προβλημάτων. Μπορείτε, επίσης, να βρείτε πληροφορίες σχετικά με τον τρόπο επικοινωνίας με την HP και το άνοιγμα μιας υπόθεσης υποστήριξης.

# **Προετοιμασία για κλήση στην υπηρεσία τεχνικής υποστήριξης**

Αν δεν μπορείτε να επιλύσετε ένα πρόβλημα ακολουθώντας τις συμβουλές αντιμετώπισης προβλημάτων αυτής της ενότητας, ενδέχεται να πρέπει να επικοινωνήσετε με την υπηρεσία τεχνικής υποστήριξης. Πριν καλέσετε, φροντίστε να έχετε στη διάθεσή σας τις παρακάτω πληροφορίες:

- Αριθμός μοντέλου οθόνης
- Σειριακός αριθμός οθόνης
- Την ημερομηνία αγοράς που αναγράφεται στο τιμολόγιο
- <span id="page-38-0"></span>● Συνθήκες κατά τις οποίες προέκυψε το πρόβλημα
- Τα μηνύματα σφάλματος που εμφανίστηκαν
- Τη διαμόρφωση του υλικού
- Όνομα και έκδοση του υλικού και του λογισμικού που χρησιμοποιείτε

# **Εντοπισμός του σειριακού αριθμού και του αριθμού προϊόντος**

Ο σειριακός αριθμός και ο αριθμός προϊόντος βρίσκονται σε μια ετικέτα στο πίσω μέρος της οθόνης. Ενδεχομένως να χρειαστείτε αυτούς τους αριθμούς κατά την επικοινωνία σας με την HP σχετικά με την οθόνη σας.

Μπορείτε επίσης να βρείτε τον αριθμό μοντέλου και τον σειριακό αριθμό στο μενού OSD. Πατήστε το κουμπί Menu (Μενού), πραγματοποιήστε κύλιση προς τα κάτω και επιλέξτε την καρτέλα **Management** (Διαχείριση). Στη συνέχεια, επιλέξτε την καρτέλα **Information** (Πληροφορίες).

**ΣΗΜΕΙΩΣΗ:** Για να διαβάσετε την ετικέτα, μπορεί να χρειαστεί να περιστρέψετε λίγο την οθόνη.

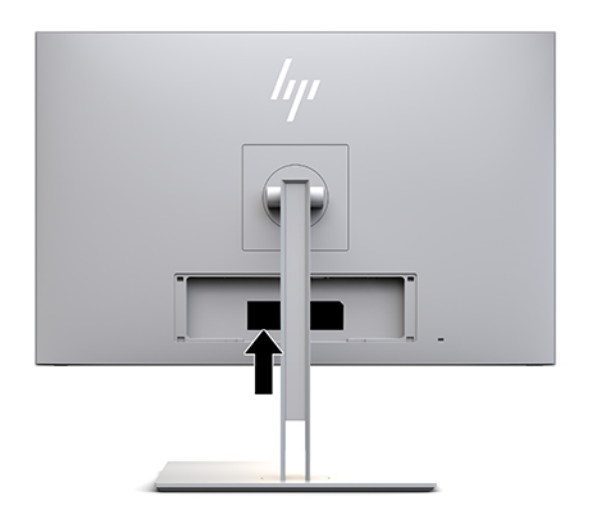

# <span id="page-39-0"></span>**4 Διατήρηση της οθόνης**

# **Οδηγίες συντήρησης**

Για να βελτιώσετε την απόδοση και να επεκτείνετε τη διάρκεια ζωής της οθόνης:

- Μην ανοίγετε το πλαίσιο της οθόνης και μην επιχειρείτε να επισκευάσετε αυτό το προϊόν μόνοι σας. Προσαρμόζετε μόνο τα χειριστήρια που περιγράφονται στις οδηγίες λειτουργίας. Εάν η οθόνη δεν λειτουργεί σωστά ή εάν έχει υποστεί πτώση ή ζημιά, επικοινωνήστε με έναν εξουσιοδοτημένο αντιπρόσωπο, μεταπωλητή ή πάροχο υπηρεσιών της HP.
- Χρησιμοποιείτε μόνο πηγές τροφοδοσίας και συνδέσεις κατάλληλες για την οθόνη αυτή, όπως υποδεικνύεται στην ετικέτα/πίσω πλακέτα της οθόνης.
- Βεβαιωθείτε ότι η συνολική τιμή αμπέρ των προϊόντων που συνδέονται στην πρίζα δεν υπερβαίνει την τιμή ρεύματος της πρίζας AC και ότι η συνολική τιμή αμπέρ των προϊόντων που συνδέονται στο καλώδιο δεν υπερβαίνει την τιμή του καλωδίου. Δείτε την ετικέτα ισχύος για να καθορίσετε την ένταση σε αμπέρ (AMPS ή A) για κάθε συσκευή.
- Τοποθετήστε την οθόνη κοντά σε μια πρίζα στην οποία έχετε εύκολη πρόσβαση. Αποσυνδέετε την οθόνη πιάνοντας σταθερά το βύσμα και τραβώντας το από την πρίζα. Ποτέ μην αποσυνδέετε την οθόνη τραβώντας το καλώδιο.
- Απενεργοποιείτε την οθόνη όταν δεν τη χρησιμοποιείτε. Μπορείτε να αυξήσετε σημαντικά την αναμενόμενη διάρκεια ζωής της οθόνης, χρησιμοποιώντας ένα πρόγραμμα προστασίας οθόνης (screen saver) και απενεργοποιώντας την οθόνη όταν δεν τη χρησιμοποιείτε.

**ΣΗΜΕΙΩΣΗ:** Οι οθόνες που εμφανίζουν μόνιμη αποτύπωση εικόνας δεν καλύπτονται από την εγγύηση HP.

- Οι υποδοχές και τα ανοίγματα του πλαισίου παρέχονται για εξαερισμό. Τα ανοίγματα αυτά δεν θα πρέπει να παρεμποδίζονται ή να καλύπτονται. Μην σπρώχνετε ποτέ αντικείμενα στις υποδοχές ή άλλα ανοίγματα του πλαισίου.
- Μην αφήνετε την οθόνη να πέσει και μην την τοποθετείτε σε ασταθείς επιφάνειες.
- Μην αφήνετε τίποτα πάνω στο καλώδιο τροφοδοσίας. Μην πατάτε πάνω στο καλώδιο.
- Τοποθετείτε την οθόνη σε καλά αεριζόμενη περιοχή, μακριά από υπερβολικό φως, θερμότητα ή υγρασία.
- Όταν αφαιρείτε τη βάση της οθόνης, πρέπει να τοποθετείτε την οθόνη με την πρόσοψη προς τα κάτω, πάνω σε μαλακή επιφάνεια, ώστε να μη γρατζουνιστεί, καταστραφεί ή σπάσει η πρόσοψη.

## <span id="page-40-0"></span>**Καθαρισμός της οθόνης**

- **1.** Απενεργοποιήστε την οθόνη.
- **2.** Αποσυνδέστε τυχόν εξωτερικές συσκευές.
- **3.** Ξεσκονίστε την οθόνη σκουπίζοντας την πρόσοψη και το πλαίσιο με ένα μαλακό, καθαρό, αντιστατικό πανί.
- **ΣΗΜΑΝΤΙΚΟ:** Το πανί πρέπει να είναι ελαφρά νοτισμένο, όχι βρεγμένο. Η είσοδος νερού στις οπές εξαερισμού ή σε άλλα σημεία εισόδου μπορεί να προκαλέσει βλάβη στην οθόνη. Αφήστε τη μονάδα να στεγνώσει φυσικά πριν τη χρήση.
- **4.** Στη συνέχεια, χρησιμοποιήστε ένα από τα παρακάτω αντιμικροβιακά μαντιλάκια για την ασφαλή απολύμανση όλων των εκτεθειμένων επιφανειών της οθόνης σας. Ανατρέξτε στις οδηγίες χρήσης που συνοδεύουν τα μαντιλάκια.
	- **ΣΗΜΑΝΤΙΚΟ:** Ψεκάστε το καθαριστικό σε ένα πανί και χρησιμοποιήστε το υγρό πανί για να σκουπίσετε απαλά την επιφάνεια της οθόνης. Μην ψεκάζετε ποτέ το καθαριστικό απευθείας επάνω στην επιφάνεια της οθόνης. Μπορεί να περάσει πίσω από το πλαίσιο και να προκαλέσει βλάβη στα ηλεκτρονικά στοιχεία.

**ΣΗΜΑΝΤΙΚΟ:** Μη χρησιμοποιείτε καθαριστικά που περιέχουν υλικά με βάση το πετρέλαιο, όπως βενζίνη, διαλυτικό ή άλλη πτητική ουσία, για να καθαρίσετε την οθόνη ή το πλαίσιό της. Αυτά τα χημικά ενδέχεται να καταστρέψουν την οθόνη.

**Πίνακας 4-1 Συνιστώμενες φόρμουλες καθαρισμού**

#### **Συνιστώμενες φόρμουλες καθαρισμού**

Χλωριούχο βενζυλο-C12-18-αλκυλοδιμεθυλαμμώνιο: <0,1%, τεταρτοταγείς ενώσεις αμμωνίου, C12-14 αλκυλο[(αιθυλοφαινυλο)μεθυλο]διμεθυλοχλωρίδιο: <0,1%

Ισοπροπανόλη: 10–20%, 2-βουτοξυαιθανόλη: <5%, τεταρτοταγείς ενώσεις αμμωνίου, C12-18 αλκυλο[(αιθυλοφαινυλο)μεθυλο]διμεθυλοχλωρίδιο: <0,5%, χλωριούχο βενζυλο-C12-18-αλκυλοδιμεθυλαμμώνιο: <0,5%

Τεταρτοταγείς ενώσεις του αμμωνίου, C12-18-αλκυλο[(αιθυλοφαινυλο)μεθυλο]διμεθυλοχλωρίδιο: <0,5%, χλωριούχο βενζυλο-C12-18-αλκυλοδιμεθυλαμμώνιο: <0,5%

Ισοπροπυλική αλκοόλη: 55,0%, χλωριούχο αλκυλοδιμεθυλοβενζυλαμμώνιο: 0,250%, Χλωριούχο αλκυλο (68% C12, 32% C14) διμεθυλο-αιθυλο-βενζυλο αμμώνιο: 0,250%

Ισοπροπανόλη: 10–20%, μονοβουτυλικός αιθέρας αιθυλενογλυκόλης (2-βουτοξυαιθανόλη): 1–5%, χλωριούχο δι-ισοβουτυλοφαινοξυ-αιθοξυ-αιθυλο διμεθυλο βενζυλο αμμώνιο: 0,1–0,5%

Υποχλωριώδες νάτριο 0,1–1%

Κυτταρίνη: 10–30%, αιθυλική αλκοόλη: 0,10–1,00%

Ισοπροπυλική αλκοόλη: 30–40%, νερό 60–70%

Υπεροξείδιο του υδρογόνου: 0,1–1,5%

Dichlorvos 18,6%

**ΣΗΜΕΙΩΣΗ:** Επικοινωνήστε με τον τοπικό αντιπρόσωπο πωλήσεων της HP για συνιστώμενες μάρκες από έτοιμα για χρήση μαντιλάκια καθαρισμού, τα οποία έχουν υποβληθεί σε δοκιμή και συνιστώνται για τον καθαρισμό και την απολύμανση της οθόνης.

**5.** Ενημερώστε το αρχείο καταγραφής καθαρισμού. Για λεπτομερείς οδηγίες, ανατρέξτε στην ενότητα [Χρήση του μενού καθαρισμού στη σελίδα 34](#page-41-0).

## <span id="page-41-0"></span>**Χρήση του μενού καθαρισμού**

Το μενού καθαρισμού μπορεί να χρησιμοποιηθεί για να ενημερώσετε το αρχείο καταγραφής καθαρισμού, να προβάλετε το αρχείο καταγραφής καθαρισμού και να ορίστε τις ειδοποιήσεις του προγράμματος καθαρισμού. Για να αποκτήσετε πρόσβαση στο μενού καθαρισμού:

- **1.** Πατήστε ένα από τα τέσσερα κουμπιά της πρόσοψης για να ενεργοποιήσετε τα κουμπιά και, στη συνέχεια, πατήστε το κουμπί Menu (Μενού) για να ανοίξετε το μενού OSD.
- **2.** Στο OSD, επιλέξτε **Sanitization** (Καθαρισμός).
- **ΥΠΟΔΕΙΞΗ:** Για να αποκτήσετε πρόσβαση στο κουμπί καθαρισμού πιο γρήγορα, πατήστε ένα από τα τέσσερα κουμπιά της πρόσοψης για να ενεργοποιήσετε τα κουμπιά και, στη συνέχεια, πατήστε το κουμπί καθαρισμού.

一

**3.** Χρησιμοποιήστε τα τέσσερα κουμπιά της πρόσοψης για να περιηγηθείτε, να επιλέξτε και να ρυθμίστε τις επιλογές του μενού. Οι ετικέτες των κουμπιών μεταβάλλονται ανάλογα με το μενού ή το υπομενού που είναι ενεργό.

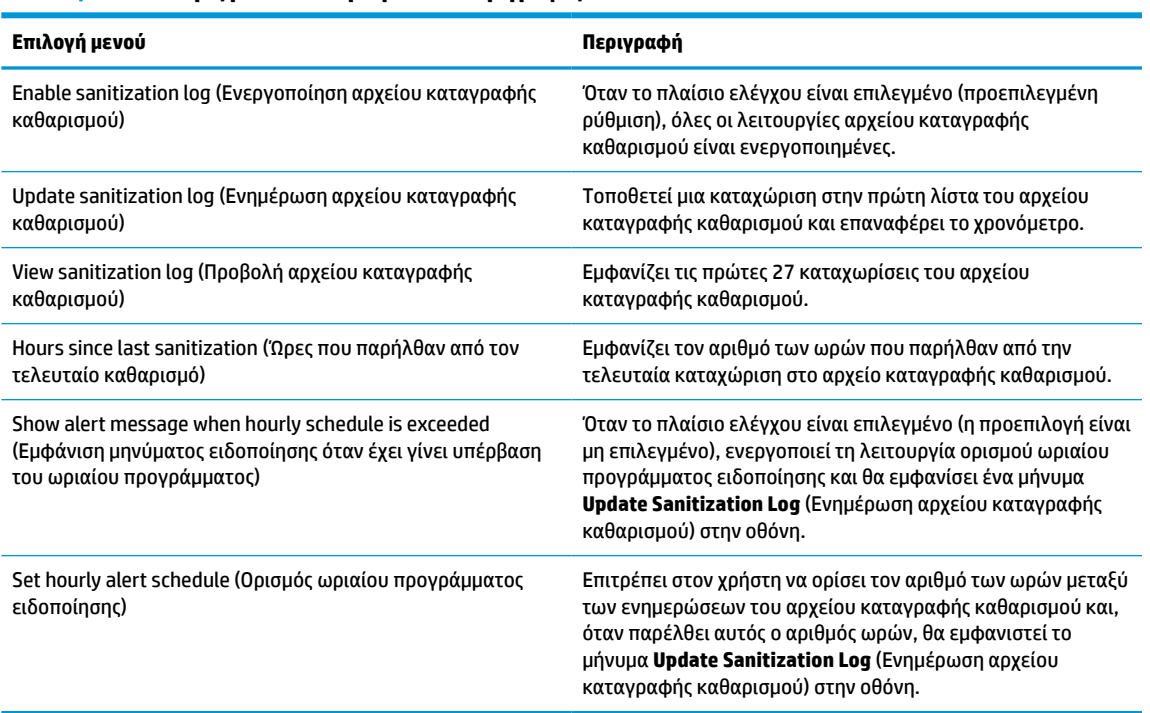

### **Πίνακας 4-2 Επιλογές μενού καθαρισμού και περιγραφές**

## **Αποστολή της οθόνης**

Φυλάξτε την αρχική συσκευασία σε έναν χώρο αποθήκευσης. Ενδέχεται να τη χρειαστείτε αργότερα, εάν μεταφέρετε ή αποστείλετε την οθόνη.

# <span id="page-42-0"></span>**Α Τεχνικές προδιαγραφές**

**ΣΗΜΕΙΩΣΗ:** Όλες οι προδιαγραφές αντιπροσωπεύουν τις τυπικές προδιαγραφές που παρέχουν οι κατασκευαστές εξαρτημάτων της HP. Η πραγματική απόδοση μπορεί να είναι υψηλότερη ή χαμηλότερη.

Για τις πιο πρόσφατες προδιαγραφές ή για πρόσθετες προδιαγραφές για αυτό το προϊόν, επισκεφτείτε τη διεύθυνση<http://www.hp.com/go/quickspecs/>και κάντε αναζήτηση για το μοντέλο της οθόνης σας για να βρείτε τα QuickSpecs του συγκεκριμένου μοντέλου.

# **Μοντέλο 68,58 cm/27 ιντσών**

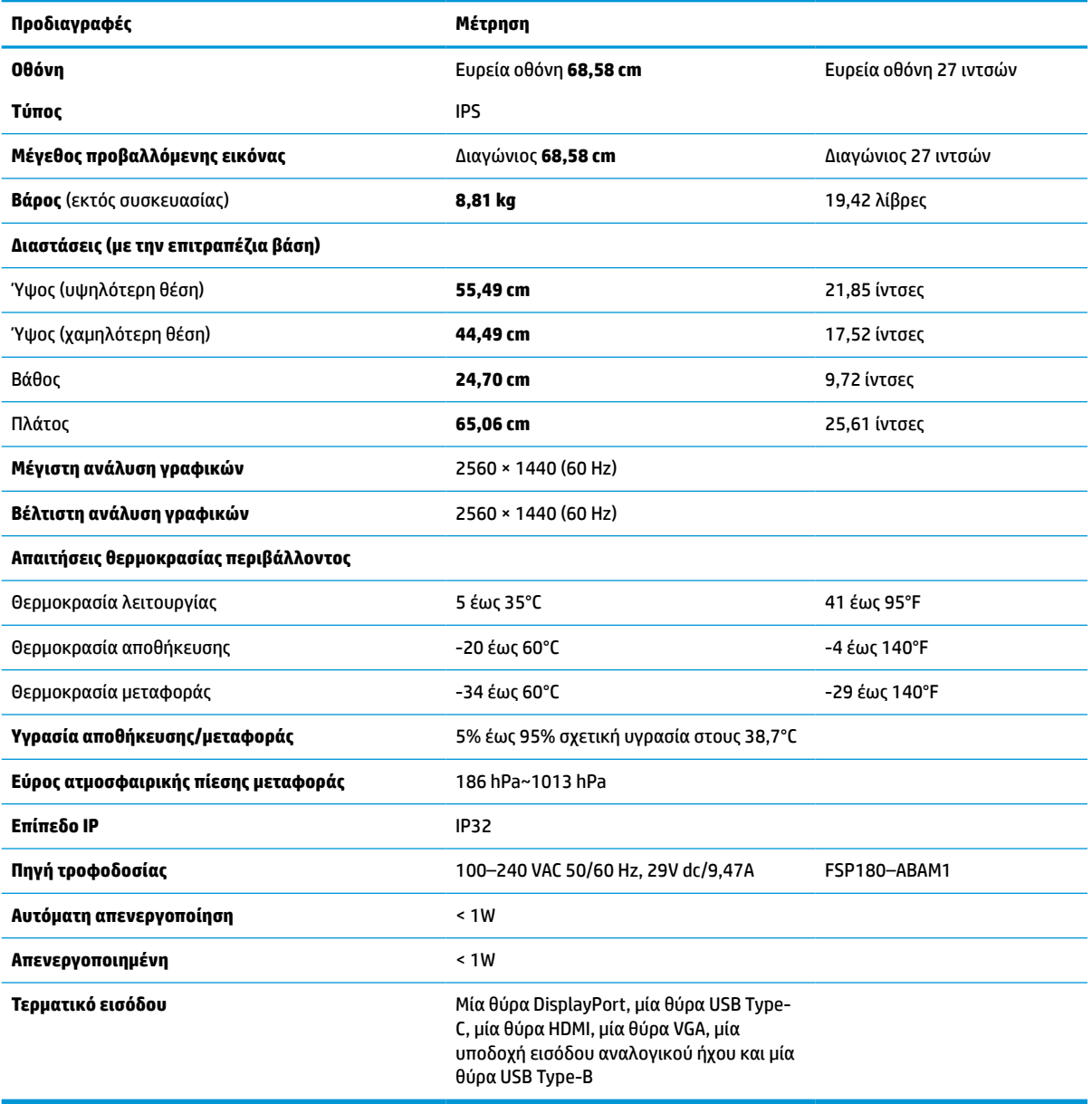

### **Πίνακας Α-1 Προδιαγραφές μοντέλων 68,58 cm/27 ιντσών**

# <span id="page-43-0"></span>**Προκαθορισμένες αναλύσεις οθόνης**

Οι αναλύσεις οθόνης που παρατίθενται παρακάτω είναι οι λειτουργίες που χρησιμοποιούνται συχνότερα και που ορίζονται ως εργοστασιακές προεπιλογές. Αυτή η οθόνη αναγνωρίζει αυτόματα αυτές τις προεπιλεγμένες λειτουργίες και τις εμφανίζει σε κανονικό μέγεθος και στο κέντρο της οθόνης.

## **Μοντέλο 68,58 cm/27 ιντσών**

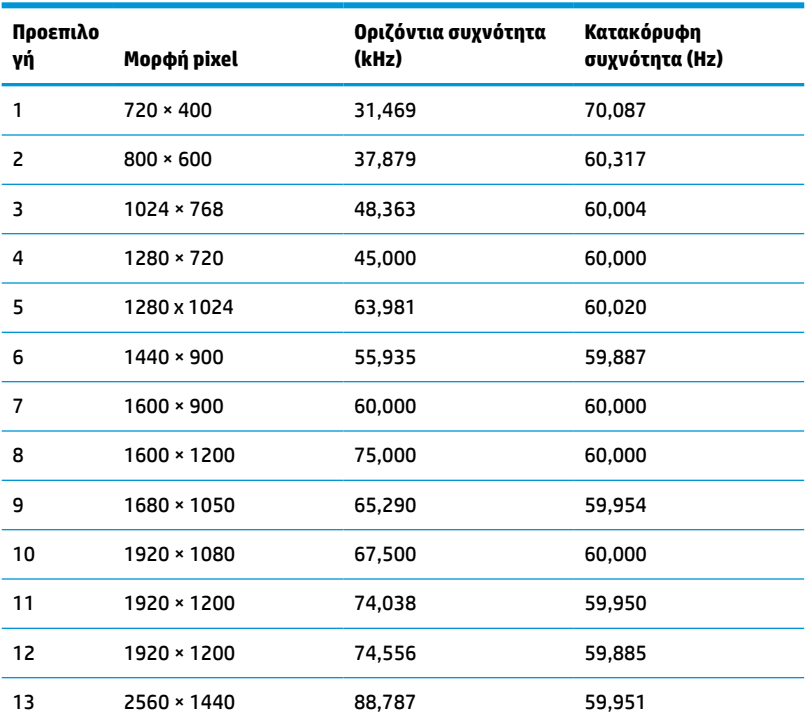

### **Πίνακας Α-2 Προκαθορισμένες αναλύσεις οθόνης**

## **Μορφές βίντεο υψηλής ευκρίνειας**

**Πίνακας Α-3 Προκαθορισμένες αναλύσεις χρονισμού**

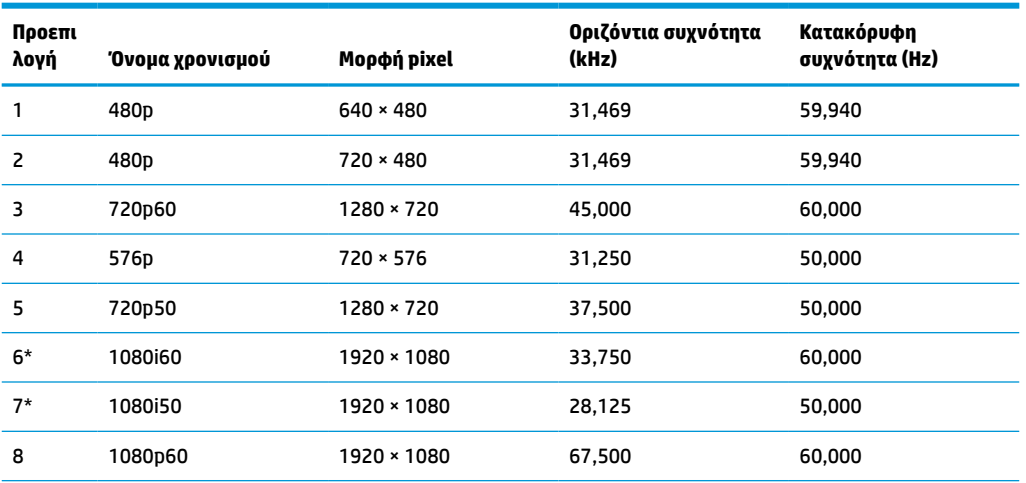

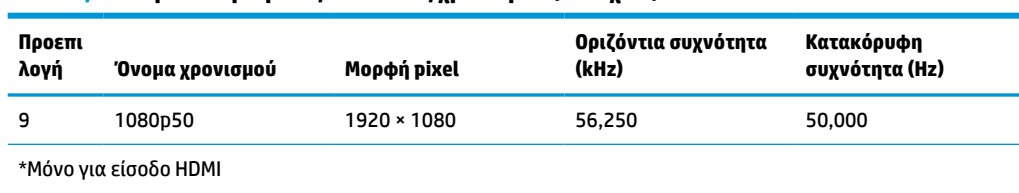

#### <span id="page-44-0"></span>**Πίνακας Α-3 Προκαθορισμένες αναλύσεις χρονισμού (συνέχεια)**

# **Λειτουργία εξοικονόμησης ενέργειας**

Η οθόνη υποστηρίζει κατάσταση μειωμένης κατανάλωσης ενέργειας. Η εκκίνηση της κατάστασης λειτουργίας μειωμένης κατανάλωσης ενέργειας θα πραγματοποιηθεί σε περίπτωση που η οθόνη εντοπίσει απουσία σήματος οριζόντιου ή κατακόρυφου συγχρονισμού. Μόλις εντοπίσει την απουσία των σημάτων αυτών, η οθόνη μένει κενή, απενεργοποιείται ο οπισθοφωτισμός και η φωτεινή ένδειξη λειτουργίας γίνεται πορτοκαλί. Όταν η οθόνη βρίσκεται σε κατάσταση μειωμένης κατανάλωσης ενέργειας, χρησιμοποιεί ενέργεια κάτω του 1 watt. Για να επανέλθει η οθόνη σε κανονική κατάσταση λειτουργίας, παρεμβάλλεται μια σύντομη περίοδος προθέρμανσης.

Για οδηγίες σχετικά με τη ρύθμιση της κατάστασης λειτουργίας εξοικονόμησης ενέργειας (μερικές φορές ονομάζεται λειτουργία διαχείρισης ενέργειας), ανατρέξτε στο εγχειρίδιο του υπολογιστή.

**ΣΗΜΕΙΩΣΗ:** Η παραπάνω λειτουργία εξοικονόμησης ενέργειας λειτουργεί μόνο όταν η οθόνη είναι συνδεδεμένη σε υπολογιστή που διαθέτει χαρακτηριστικά εξοικονόμησης ενέργειας.

Επιλέγοντας ρυθμίσεις από το βοηθητικό πρόγραμμα χρονομέτρου αναστολής λειτουργίας της οθόνης μπορείτε επίσης να προγραμματίσετε την οθόνη ώστε να τίθεται σε κατάσταση μειωμένης κατανάλωσης ενέργειας σε μια προκαθορισμένη χρονική στιγμή. Όταν το βοηθητικό πρόγραμμα χρονομέτρου αναστολής λειτουργίας της οθόνης ξεκινάει την κατάσταση μειωμένης κατανάλωσης ενέργειας, η φωτεινή ένδειξη λειτουργίας γίνεται πορτοκαλί και αναβοσβήνει.

# <span id="page-45-0"></span>**Β Προσβασιμότητα**

# **Προσβασιμότητα**

Η HP καταβάλλει κάθε δυνατή προσπάθεια για να ενσωματώσει την πολυμορφία, την κοινωνική ένταξη, την εργασία και την καθημερινότητα στη δομή της ως εταιρείας, έτσι ώστε να αντικατοπτρίζονται σε κάθε της ενέργεια. Ακολουθούν ορισμένα παραδείγματα σχετικά με το πώς αξιοποιούμε τις διαφορές για να δημιουργήσουμε ένα περιβάλλον όπου δεν υπάρχει χώρος για διακρίσεις, με στόχο τη διασύνδεση των ανθρώπων με τη δύναμη της τεχνολογίας σε όλο τον κόσμο.

## **Πώς να βρείτε τα εργαλεία που χρειάζεστε**

Η τεχνολογία μπορεί να δώσει νέα ώθηση στο ανθρώπινο δυναμικό σας. Η τεχνολογία υποβοήθησης απομακρύνει τα εμπόδια και σας βοηθά να δημιουργήσετε συνθήκες ανεξαρτησίας στο σπίτι, στο γραφείο και στην κοινότητά σας. Η τεχνολογία υποβοήθησης συμβάλλει στην ενίσχυση, τη διατήρηση και τη βελτίωση των λειτουργικών δυνατοτήτων των ηλεκτρονικών και πληροφοριακών συστημάτων. Για περισσότερες πληροφορίες, ανατρέξτε στην ενότητα [Πώς να βρείτε την καλύτερη τεχνολογία υποβοήθησης](#page-46-0)  [στη σελίδα 39.](#page-46-0)

## **Η δέσμευσή μας**

Η HP δεσμεύεται να παρέχει προϊόντα και υπηρεσίες που είναι προσβάσιμα σε άτομα με αναπηρία. Αυτή η δέσμευση υποστηρίζει τους στόχους πολυμορφίας της εταιρείας μας και μας βοηθά να εξασφαλίζουμε ότι τα πλεονεκτήματα της τεχνολογίας είναι διαθέσιμα σε όλους.

Ο στόχος μας ως προς την προσβασιμότητα είναι να σχεδιάζουμε, να παράγουμε και να διαθέτουμε στην αγορά προϊόντα και υπηρεσίες που μπορούν να χρησιμοποιηθούν από όλους, συμπεριλαμβανομένων των ατόμων με αναπηρία, είτε μεμονωμένα είτε σε συνδυασμό με κατάλληλες συσκευές υποβοήθησης.

Για να επιτύχουμε το στόχο μας, η παρούσα Πολιτική προσβασιμότητας ορίζει επτά βασικές επιδιώξεις που καθοδηγούν τις ενέργειές μας ως εταιρεία. Όλοι οι διευθυντές και οι υπάλληλοι της HP οφείλουν να υποστηρίζουν αυτές τις επιδιώξεις και την υλοποίησή τους, ανάλογα με τους ρόλους και τις αρμοδιότητές τους:

- Ενίσχυση της ενημέρωσης για θέματα προσβασιμότητας εντός της εταιρείας μας και κατάλληλη εκπαίδευση των υπαλλήλων μας, ώστε να είναι σε θέση να σχεδιάζουν, να παράγουν και να διαθέτουν στην αγορά προσβάσιμα προϊόντα και υπηρεσίες.
- Κατάρτιση οδηγιών προσβασιμότητας για προϊόντα και υπηρεσίες, και ανάληψη της ευθύνης για την υλοποίηση των οδηγιών από τις ομάδες ανάπτυξης προϊόντων, όπου αυτό είναι ανταγωνιστικά, τεχνικά και οικονομικά εφικτό.
- Συμμετοχή ατόμων με αναπηρία στην κατάρτιση των οδηγιών προσβασιμότητας, και στη σχεδίαση και τον έλεγχο προϊόντων και υπηρεσιών.
- Καταγραφή των δυνατοτήτων προσβασιμότητας και δημοσιοποίηση πληροφοριών σχετικά με τα προϊόντα και τις υπηρεσίες μας σε προσβάσιμη μορφή.
- Θέσπιση συνεργασιών με κορυφαίους παρόχους τεχνολογιών και λύσεων υποβοήθησης.
- <span id="page-46-0"></span>● Υποστήριξη της εσωτερικής και εξωτερικής έρευνας και ανάπτυξης που θα βελτιώσει την τεχνολογία υποβοήθησης που σχετίζεται με τα προϊόντα και τις υπηρεσίες μας.
- Υποστήριξη και συμβολή στη θέσπιση προτύπων και οδηγιών του κλάδου μας σχετικά με την προσβασιμότητα.

### **International Association of Accessibility Professionals (IAAP)**

H IAAP είναι μια μη κερδοσκοπική ένωση που επικεντρώνεται στην προώθηση των επαγγελμάτων που σχετίζονται με την προσβασιμότητα μέσω δικτύωσης, επιμόρφωσης και πιστοποίησης. Ο στόχος της είναι να βοηθήσει τους επαγγελματίες που ασχολούνται με την προσβασιμότητα να αναπτύξουν και να προωθήσουν τις καριέρες τους, και να προσφέρει στις επιχειρήσεις τη δυνατότητα να ενσωματώσουν καλύτερα την προσβασιμότητα στα προϊόντα και τις υποδομές τους.

Η HP είναι ιδρυτικό μέλος και αυτό έγινε με σκοπό να συμμετέχουμε, μαζί με άλλους οργανισμούς, στην προώθηση της προσβασιμότητας. Αυτή η δέσμευση υποστηρίζει το στόχο προσβασιμότητας της εταιρείας μας για τη σχεδίαση, την παραγωγή και τη διάθεση προϊόντων και υπηρεσιών που μπορούν να χρησιμοποιηθούν αποτελεσματικά από άτομα με αναπηρία.

Η IAAP θα ενδυναμώσει το επάγγελμά μας, συνδέοντας επαγγελματίες, φοιτητές και επιχειρήσεις από όλο τον κόσμο, και καθιστώντας εφικτή την ανταλλαγή πληροφοριών. Εάν ενδιαφέρεστε να μάθετε περισσότερα, μεταβείτε στη διεύθυνση<http://www.accessibilityassociation.org>για να συμμετέχετε στην online κοινότητα, να εγγραφείτε στα ενημερωτικά δελτία και να μάθετε για τις διαθέσιμες επιλογές συνδρομής.

## **Πώς να βρείτε την καλύτερη τεχνολογία υποβοήθησης**

Όλοι, συμπεριλαμβανομένων των ατόμων με αναπηρία ή ηλικιακούς περιορισμούς, πρέπει να μπορούν να επικοινωνούν, να εκφράζονται και να συνδέονται με τον κόσμο χρησιμοποιώντας την τεχνολογία. Η HP έχει δεσμευτεί να ενισχύσει την ενημέρωση για θέματα προσβασιμότητας όχι μόνο σε ό,τι αφορά το προσωπικό της, αλλά και για τους πελάτες και τους συνεργάτες της. Τα προϊόντα της HP διαθέτουν πληθώρα τεχνολογιών υποβοήθησης που απλοποιούν τη χρήση τους, από μεγαλύτερες γραμματοσειρές που διαβάζονται πιο εύκολα και λύσεις φωνητικής αναγνώρισης που σας επιτρέπουν να ξεκουράζετε τα χέρια σας μέχρι οποιαδήποτε άλλη τεχνολογία υποβοήθησης που μπορεί να σας βοηθήσει. Πώς να επιλέξετε;

### **Αξιολόγηση αναγκών**

Η τεχνολογία μπορεί να δώσει νέα ώθηση στο ανθρώπινο δυναμικό σας. Η τεχνολογία υποβοήθησης απομακρύνει τα εμπόδια και σας βοηθά να δημιουργήσετε συνθήκες ανεξαρτησίας στο σπίτι, στο γραφείο και στην κοινότητά σας. Η τεχνολογία υποβοήθησης (ΑΤ) συμβάλλει στην ενίσχυση, τη διατήρηση και τη βελτίωση των λειτουργικών δυνατοτήτων των ηλεκτρονικών και πληροφοριακών συστημάτων.

Μπορείτε να επιλέξετε από πολλά προϊόντα τεχνολογίας υποβοήθησης. Η αξιολόγηση της τεχνολογίας υποβοήθησης θα σας επιτρέψει να αποτιμήσετε διάφορα προϊόντα, να βρείτε απαντήσεις στα ερωτήματά σας και να επιλέξετε την καλύτερη λύση για τις ανάγκες σας. Θα διαπιστώσετε ότι οι επαγγελματίες που έχουν τα κατάλληλα προσόντα για να αξιολογήσουν τις τεχνολογίες υποβοήθησης προέρχονται από πολλούς τομείς, συμπεριλαμβανομένων των επαγγελματιών που έχουν άδεια άσκησης επαγγέλματος ή πιστοποίηση στους τομείς της φυσικοθεραπείας, της εργοθεραπείας, της παθολογίας ομιλίας/λόγου, αλλά και σε άλλες ειδικότητες. Ωστόσο, υπάρχουν και άλλοι επαγγελματίες που μπορούν να παρέχουν πληροφορίες αξιολόγησης, έστω και αν δεν έχουν συναφή άδεια άσκησης επαγγέλματος ή πιστοποίηση. Θα πρέπει να ενημερωθείτε σχετικά με την εμπειρία, την εξειδίκευση και τις χρεώσεις του καθενός, ώστε να αποφασίσετε ποιος είναι κατάλληλος για τις ανάγκες σας.

### **Δυνατότητες προσβασιμότητας των προϊόντων HP**

Οι παρακάτω σύνδεσμοι παρέχουν πληροφορίες για τις δυνατότητες προσβασιμότητας και τις τεχνολογίες υποβοήθησης, εφόσον υπάρχουν, που περιλαμβάνουν τα διάφορα προϊόντα της HP. Αυτές οι πηγές

<span id="page-47-0"></span>ενημέρωσης θα σας βοηθήσουν να επιλέξετε τις δυνατότητες και τα προϊόντα τεχνολογίας υποβοήθησης που είναι καταλληλότερα για τις δικές σας ανάγκες.

- [HP Elite x3–Επιλογές προσβασιμότητας \(Windows 10 Mobile\)](http://support.hp.com/us-en/document/c05227029)
- [Υπολογιστές HP–Επιλογές προσβασιμότητας στα Windows 7](http://support.hp.com/us-en/document/c03543992)
- [Υπολογιστές HP–Επιλογές προσβασιμότητας στα Windows 8](http://support.hp.com/us-en/document/c03672465)
- Υπολογιστές HP-Επιλογές προσβασιμότητας στα Windows 10
- [HP Slate 7 Tablet–Ενεργοποίηση των δυνατοτήτων προσβασιμότητας στο tablet σας HP \(Android 4.1/](http://support.hp.com/us-en/document/c03678316) [Jelly Bean\)](http://support.hp.com/us-en/document/c03678316)
- [Υπολογιστές HP SlateBook–Ενεργοποίηση των δυνατοτήτων προσβασιμότητας \(Android 4.3, 4.2/Jelly](http://support.hp.com/us-en/document/c03790408)  [Bean\)](http://support.hp.com/us-en/document/c03790408)
- [Υπολογιστές HP Chromebook–Ενεργοποίηση των δυνατοτήτων προσβασιμότητας στον υπολογιστή σας](http://support.hp.com/us-en/document/c03664517) [HP Chromebook ή Chromebox \(Chrome OS\)](http://support.hp.com/us-en/document/c03664517)
- [Αγορές HP–Περιφερειακά για προϊόντα HP](http://store.hp.com/us/en/ContentView?eSpotName=Accessories&storeId=10151&langId=-1&catalogId=10051)

Εάν χρειάζεστε επιπλέον υποστήριξη σχετικά με τις δυνατότητες προσβασιμότητας του προϊόντος σας HP, ανατρέξτε στην ενότητα [Επικοινωνία με την υποστήριξη στη σελίδα 44.](#page-51-0)

Επιπλέον σύνδεσμοι για εξωτερικούς συνεργάτες και προμηθευτές που μπορεί να προσφέρουν επιπρόσθετη βοήθεια:

- [Πληροφορίες για την προσβασιμότητα από τη Microsoft \(Windows 7, Windows 8, Windows 10, Microsoft](http://www.microsoft.com/enable) [Office\)](http://www.microsoft.com/enable)
- [Πληροφορίες για την προσβασιμότητα των προϊόντων Google \(Android, Chrome, Google Apps\)](http://www.google.com/accessibility/products)
- [Τεχνολογίες υποβοήθησης ταξινομημένες κατά τύπο αναπηρίας](http://www8.hp.com/us/en/hp-information/accessibility-aging/at-product-impairment.html)
- [Τεχνολογίες υποβοήθησης ταξινομημένες κατά τύπο προϊόντος](http://www8.hp.com/us/en/hp-information/accessibility-aging/at-product-type.html)
- [Προμηθευτές τεχνολογίας υποβοήθησης με περιγραφές προϊόντων](http://www8.hp.com/us/en/hp-information/accessibility-aging/at-product-descriptions.html)
- **[Assistive Technology Industry Association \(ATIA\)](http://www.atia.org/)**

## **Πρότυπα και νομοθεσία**

### **Πρότυπα**

Το άρθρο 508 των προτύπων του Ομοσπονδιακού Κανονισμού Προμηθειών (FAR - Federal Acquisition Regulation) δημιουργήθηκε από το Συμβούλιο Πρόσβασης (Access Board) των Η.Π.Α. για την αντιμετώπιση ζητημάτων πρόσβασης σε τεχνολογίες πληροφοριών και επικοινωνίας (ΤΠΕ) από άτομα με φυσικές, αισθητηριακές ή νοητικές αναπηρίες. Τα πρότυπα περιέχουν συγκεκριμένα τεχνικά κριτήρια για τους διάφορους τύπους τεχνολογιών, καθώς και απαιτήσεις βασισμένες στην απόδοση που επικεντρώνονται στις λειτουργικές ικανότητες των καλυπτόμενων προϊόντων. Προβλέπονται συγκεκριμένα κριτήρια για τις εφαρμογές λογισμικού και τα λειτουργικά συστήματα, τις διαδικτυακές πληροφορίες και εφαρμογές, τους υπολογιστές, τα προϊόντα τηλεπικοινωνιών, τα βίντεο και τα πολυμέσα, και τα αυτόνομα κλειστά προϊόντα.

### **Εντολή 376 – EN 301 549**

Το πρότυπο EN 301 549 δημιουργήθηκε από την Ευρωπαϊκή Ένωση, στο πλαίσιο της εντολής 376, ως βάση για ένα online κιτ εργαλείων για τη δημόσια προμήθεια προϊόντων ΤΠΕ. Το πρότυπο καθορίζει τις απαιτήσεις λειτουργικής προσβασιμότητας για τα προϊόντα και τις υπηρεσίες ΤΠΕ, ενώ περιλαμβάνει και μια περιγραφή των διαδικασιών ελέγχου και των μεθοδολογιών αξιολόγησης για κάθε απαίτηση προσβασιμότητας.

### <span id="page-48-0"></span>**Κατευθυντήριες γραμμές για την προσβασιμότητα στο περιεχόμενο του παγκόσμιου ιστού (WCAG)**

Οι Κατευθυντήριες γραμμές για την προσβασιμότητα στο περιεχόμενο του παγκόσμιου ιστού (WCAG) που εκδόθηκαν στο πλαίσιο της πρωτοβουλίας της Κοινοπραξίας για τον Παγκόσμιο Ιστό (W3C) για την προσβασιμότητα (WAI) βοηθάνε τους σχεδιαστές ιστότοπων και τους προγραμματιστές να δημιουργούν ιστότοπους που αντεπεξέρχονται καλύτερα στις ανάγκες των ατόμων με αναπηρία ή ηλικιακούς περιορισμούς. Οι κατευθυντήριες γραμμές WCAG προωθούν την προσβασιμότητα σε όλο το φάσμα του διαδικτυακού περιεχομένου (κείμενα, εικόνες, ήχοι και βίντεο) και των διαδικτυακών εφαρμογών. Οι κατευθυντήριες γραμμές WCAG μπορούν να ελεγχθούν με ακρίβεια, είναι εύκολες στην κατανόηση και τη χρήση, και προσφέρουν στους προγραμματιστές την απαιτούμενη ευελιξία για να καινοτομούν. Η έκδοση 2.0 των κατευθυντήριων γραμμών WCAG έχει επίσης εγκριθεί ως πρότυπο [ISO/IEC 40500:2012](http://www.iso.org/iso/iso_catalogue/catalogue_tc/catalogue_detail.htm?csnumber=58625/).

Πιο συγκεκριμένα, οι κατευθυντήριες γραμμές WCAG αφορούν τα εμπόδια που αντιμετωπίζουν τα άτομα με οπτικές, ακουστικές, σωματικές, νοητικές και νευρολογικές αναπηρίες, καθώς και οι μεγαλύτεροι σε ηλικία χρήστες με ανάγκες προσβασιμότητας, σε ό,τι αφορά την πρόσβασή τους στο διαδίκτυο. Η έκδοση 2.0 των κατευθυντήριων γραμμών WCAG προβλέπει τα εξής χαρακτηριστικά για το προσβάσιμο περιεχόμενο:

- **Αντιληπτό** (π.χ. μέσω εναλλακτικών κειμένων για τις εικόνες και υποτίτλων για το ηχητικό υλικό, προσαρμοστικότητας παρουσίασης και χρωματικής αντίθεσης)
- **Λειτουργικό** (θέματα πρόσβασης μέσω πληκτρολογίου, χρωματικής αντίθεσης, χρόνων εισαγωγής, αποφυγής κρίσεων επιληψίας και εύκολης πλοήγησης)
- **Κατανοητό** (θέματα αναγνωσιμότητας, προβλεψιμότητας και υποβοήθησης εισαγωγής)
- **Ισχυρό** (π.χ. θέματα συμβατότητας με τεχνολογίες υποβοήθησης)

### **Νομοθεσία και κανονισμοί**

Η προσβασιμότητα της πληροφορικής και των πληροφοριών έχει εξελιχθεί σε έναν τομέα αυξανόμενης νομοθετικής σημασίας. Αυτή η ενότητα περιλαμβάνει συνδέσμους για πληροφορίες σχετικές με σημαντικούς νόμους, κανονισμούς και πρότυπα.

- [Ηνωμένες Πολιτείες](http://www8.hp.com/us/en/hp-information/accessibility-aging/legislation-regulation.html#united-states)
- [Καναδάς](http://www8.hp.com/us/en/hp-information/accessibility-aging/legislation-regulation.html#canada)
- **[Ευρώπη](http://www8.hp.com/us/en/hp-information/accessibility-aging/legislation-regulation.html#europe)**
- [Ηνωμένο Βασίλειο](http://www8.hp.com/us/en/hp-information/accessibility-aging/legislation-regulation.html#united-kingdom)
- [Αυστραλία](http://www8.hp.com/us/en/hp-information/accessibility-aging/legislation-regulation.html#australia)
- [Διεθνώς](http://www8.hp.com/us/en/hp-information/accessibility-aging/legislation-regulation.html#worldwide)

### **Ηνωμένες Πολιτείες**

Το άρθρο 508 του νόμου περί αποκατάστασης (Rehabilitation Act) ορίζει ότι οι φορείς θα πρέπει να αναφέρουν ποια πρότυπα εφαρμόζονται στην προμήθεια προϊόντων ΤΠΕ, να πραγματοποιούν έρευνα αγοράς για να καθορίσουν τη διαθεσιμότητα των προσβάσιμων προϊόντων και υπηρεσιών, και να καταγράφουν τα αποτελέσματα της έρευνάς τους. Οι παρακάτω πηγές παρέχουν βοήθεια σχετικά με την κάλυψη των απαιτήσεων του άρθρου 508:

- [www.section508.gov](https://www.section508.gov/)
- **[Buy Accessible](https://buyaccessible.gov)**

Το Συμβούλιο Πρόσβασης (Access Board) των Η.Π.Α. επικαιροποιεί αυτήν την περίοδο τα πρότυπα του άρθρου 508. Στο πλαίσιο αυτής της προσπάθειας, θα καλυφθούν νέες τεχνολογίες και άλλοι τομείς όπου <span id="page-49-0"></span>απαιτείται τροποποίηση των προτύπων. Για περισσότερες πληροφορίες, ανατρέξτε στη [σελίδα για την](http://www.access-board.gov/guidelines-and-standards/communications-and-it/about-the-ict-refresh)  [επικαιροποίηση του άρθρου 508.](http://www.access-board.gov/guidelines-and-standards/communications-and-it/about-the-ict-refresh)

Το άρθρο 255 του νόμου περί τηλεπικοινωνιών (Telecommunications Act) απαιτεί τα προϊόντα και οι υπηρεσίες τηλεπικοινωνιών να είναι προσβάσιμα σε άτομα με αναπηρία. Οι κανόνες της Ομοσπονδιακής Επιτροπής Επικοινωνιών (FCC) καλύπτουν όλον τον εξοπλισμό (υλικό και λογισμικό) του τηλεφωνικού δικτύου και τον τηλεπικοινωνιακό εξοπλισμό που χρησιμοποιείται στο σπίτι ή το γραφείο. Αυτός ο εξοπλισμός συμπεριλαμβάνει τηλέφωνα, ασύρματα τηλέφωνα, συσκευές φαξ, τηλεφωνητές και βομβητές. Οι κανόνες της FCC καλύπτουν, επίσης, βασικές και ειδικές υπηρεσίες τηλεπικοινωνιών, συμπεριλαμβανομένων των απλών κλήσεων, της αναμονής κλήσης, της ταχείας κλήσης, της προώθησης κλήσεων, της υπηρεσίας καταλόγου μέσω υπολογιστή, της παρακολούθησης κλήσεων, της αναγνώρισης κλήσεων, της ανίχνευσης κλήσεων και της επανάκλησης, καθώς και τις υπηρεσίες τηλεφωνητή και τα διαδραστικά συστήματα αυτόματης απάντησης που παρέχουν στους καλούντες μενού με επιλογές. Για περισσότερες πληροφορίες, επισκεφτείτε τη [σελίδα πληροφοριών της FCC για το άρθρο 255](http://www.fcc.gov/guides/telecommunications-access-people-disabilities).

### **Νόμος για την προσβασιμότητα των τηλεπικοινωνιών και των βίντεο στον 21ο αιώνα (CVAA)**

Ο νόμος CVVA επικαιροποιεί τον ομοσπονδιακό νόμο περί επικοινωνιών, ώστε να ενισχύσει την πρόσβαση των ατόμων με αναπηρία στις σύγχρονες επικοινωνίες, επικαιροποιώντας νόμους περί προσβασιμότητας που θεσπίστηκαν τις δεκαετίες του 1980 και του 1990, έτσι ώστε να συμπεριλαμβάνουν τις νέες καινοτομίες στους τομείς της ψηφιακής και ευρυζωνικής σύνδεσης, και των φορητών συσκευών. Οι κανονισμοί επιβάλλονται από την FCC και καταγράφονται στα άρθρα 14 και 79 του κανονισμού CFR 47.

[Οδηγός της FCC σχετικά με το νόμο CVAA](https://www.fcc.gov/consumers/guides/21st-century-communications-and-video-accessibility-act-cvaa)

Άλλες νομοθεσίες και πρωτοβουλίες των Η.Π.Α.

● [Νόμος περί Αμερικανών με αναπηρία \(ADA\), νόμος περί τηλεπικοινωνιών, νόμος περί αποκατάστασης](http://www.ada.gov/cguide.htm) [κ.ά.](http://www.ada.gov/cguide.htm)

### **Καναδάς**

Ο νόμος περί προσβασιμότητας για τους κατοίκους του Οντάριο με αναπηρία (AODA) θεσπίστηκε με στόχο την ανάπτυξη και την υλοποίηση προτύπων προσβασιμότητας που θα καθιστούν προσβάσιμα τα αγαθά, τις υπηρεσίες και τις εγκαταστάσεις για τους κατοίκους του Οντάριο με αναπηρία και τη συμμετοχή των ατόμων με αναπηρία στην ανάπτυξη των προτύπων προσβασιμότητας. Το πρώτο πρότυπο του νόμου AODA είναι το πρότυπο περί εξυπηρέτησης πελατών. Ωστόσο, αναπτύσσονται ακόμα πρότυπα για τις μεταφορές, την απασχόληση, την πρόσβαση σε πληροφορίες και την επικοινωνία. Ο νόμος AODA ισχύει για την τοπική κυβέρνηση του Οντάριο, τη νομοθετική συνέλευση, τους καθοριζόμενους δημόσιους οργανισμούς και κάθε άλλο άτομο ή οργανισμό που παρέχει αγαθά ή υπηρεσίες στο κοινό ή τρίτους και έχει τουλάχιστον έναν υπάλληλο στο Οντάριο. Τα μέτρα για την προσβασιμότητα πρέπει να έχουν υλοποιηθεί το αργότερο έως την 1η Ιανουαρίου 2025. Για περισσότερες πληροφορίες, επισκεφτείτε τη [σελίδα για το νόμο AODA](http://www8.hp.com/ca/en/hp-information/accessibility-aging/canadaaoda.html).

### **Ευρώπη**

Έχει εκδοθεί η τεχνική έκθεση ETSI DTR 102 612: "Ανθρώπινοι παράγοντες: Ευρωπαϊκές απαιτήσεις προσβασιμότητας για τις δηµόσιες προµήθειες προϊόντων και υπηρεσιών ΤΠΕ (Εντολή Μ 376 Ευρωπαϊκής Επιτροπής, Φάση 1)" στο πλαίσιο της ευρωπαϊκής εντολής 376 ETSI.

Ιστορικό: Οι τρεις Ευρωπαϊκοί Οργανισμοί Τυποποίησης έχουν οργανώσει δύο παράλληλες ομάδες εργασίας για να φέρουν εις πέρας το έργο που ορίζεται στην Εντολή 376 προς CEN, CENELEC και ETSI για την υποστήριξη των απαιτήσεων προσβασιμότητας για τις δημόσιες προμήθειες προϊόντων και υπηρεσιών ΤΠΕ της Ευρωπαϊκής Επιτροπής.

Η ειδική ομάδα εμπειρογνωμόνων 333 για τους ανθρώπινους παράγοντες ETSI TC έχει αναπτύξει τον κανονισμό ETSI DTR 102 612. Για περισσότερες πληροφορίες σχετικά με το έργο που επιτελείται από την ειδική ομάδα εργασίας 333 (π.χ. όροι αναφοράς, προσδιορισμός των λεπτομερών καθηκόντων εργασίας,

<span id="page-50-0"></span>χρονοδιάγραμμα του έργου, παλιότερα προσχέδια, λίστα σχολίων που έγιναν και τρόποι επικοινωνίας με την ειδική ομάδα), ανατρέξτε στη [σελίδα για την ειδική ομάδα εργασίας 333](https://portal.etsi.org/home.aspx).

Οι εργασίες που αφορούν την αξιολόγηση κατάλληλων σχεδίων ελέγχου και συμμόρφωσης διεξάχθηκαν στο πλαίσιο ενός άλλου, παράλληλου έργου που αναλύεται στο CEN BT/WG185/PT. Για περισσότερες πληροφορίες, ανατρέξτε στον ιστότοπο της ομάδας εργασίας CEN. Τα δύο έργα εξελίσσονται υπό στενό συντονισμό.

- [Ομάδα εργασίας CEN](http://www.econformance.eu)
- [Εντολή της Ευρωπαϊκής Επιτροπής για την ηλεκτρονική προσβασιμότητα \(e-accessibility\) \(PDF 46KB\)](http://www8.hp.com/us/en/pdf/legislation_eu_mandate_tcm_245_1213903.pdf)
- [Η Ευρωπαϊκή Επιτροπή κρατά χαμηλό προφίλ σε ό,τι αφορά την ηλεκτρονική προσβασιμότητα \(e](https://www.euractiv.com/)[accessibility\)](https://www.euractiv.com/)

### **Ηνωμένο Βασίλειο**

Ο νόμος περί απαγόρευσης των διακρίσεων λόγω αναπηρίας του 1995 (DDA) θεσπίστηκε για να εξασφαλίσει ότι οι ιστότοποι θα είναι προσβάσιμοι για τους τυφλούς χρήστες και τους χρήστες με άλλες αναπηρίες στο Ηνωμένο Βασίλειο.

● [Πολιτικές W3C του Ηνωμένου Βασιλείου](http://www.w3.org/WAI/Policy/#UK/)

### **Αυστραλία**

Η αυστραλιανή κυβέρνηση έχει ανακοινώσει την πρόθεσή της να υλοποιήσει τις [Κατευθυντήριες γραμμές για](http://www.w3.org/TR/WCAG20/)  [την προσβασιμότητα στο περιεχόμενο του παγκόσμιου ιστού \(WCAG\) 2.0](http://www.w3.org/TR/WCAG20/).

Όλοι οι ιστότοποι της αυστραλιανής κυβέρνησης θα πρέπει να διαθέτουν συμμόρφωση επιπέδου Α μέχρι το 2012 και ΑΑ μέχρι το 2015. Το νέο πρότυπο αντικαθιστά τις κατευθυντήριες γραμμές WCAG 1.0 που ξεκίνησαν να εφαρμόζονται ως υποχρεωτική απαίτηση για τους δημόσιους φορείς το 2000.

### **Διεθνώς**

- [Ειδική ομάδα εργασίας για την προσβασιμότητα \(SWG-A\) JTC1](http://www.jtc1access.org/)
- [G3ict: Παγκόσμια πρωτοβουλία για τεχνολογίες πληροφορικής και επικοινωνιών δίχως αποκλεισμούς](http://g3ict.com/)
- [Ιταλική νομοθεσία για την προσβασιμότητα](http://www.pubbliaccesso.gov.it/english/index.htm)
- [Πρωτοβουλία της κοινοπραξίας W3C για την προσβασιμότητα του διαδικτύου \(WAI\)](http://www.w3.org/WAI/Policy/)

## **Χρήσιμες πηγές και σύνδεσμοι για την προσβασιμότητα**

Οι παρακάτω οργανισμοί ενδέχεται να αποτελούν καλή πηγή πληροφόρησης σχετικά με τις αναπηρίες και τους ηλικιακούς περιορισμούς.

**ΣΗΜΕΙΩΣΗ:** Η λίστα είναι ενδεικτική. Αυτοί οι οργανισμοί παρέχονται μόνο για ενημερωτικούς σκοπούς. Η HP αποποιείται κάθε ευθύνη για πληροφορίες ή στοιχεία επικοινωνίας που μπορεί να βρείτε στο διαδίκτυο. Η εμφάνιση σε αυτή τη σελίδα δεν υπονοεί έγκριση από την HP.

### **Οργανισμοί**

- American Association of People with Disabilities (AAPD)
- The Association of Assistive Technology Act Programs (ATAP)
- Hearing Loss Association of America (HLAA)
- Information Technology Technical Assistance and Training Center (ITTATC)
- <span id="page-51-0"></span>Lighthouse International
- **National Association of the Deaf**
- **National Federation of the Blind**
- Rehabilitation Engineering & Assistive Technology Society of North America (RESNA)
- Telecommunications for the Deaf and Hard of Hearing, Inc. (TDI)
- W3C Web Accessibility Initiative (WAI)

### **Εκπαιδευτικά ιδρύματα**

- California State University, Northridge, Center on Disabilities (CSUN)
- University of Wisconsin Madison, Trace Center
- Πρόγραμμα χρήσης υπολογιστών του Πανεπιστημίου της Μινεσότα

## **Άλλες πηγές για την αναπηρία**

- Πρόγραμμα τεχνικής βοήθειας στο πλαίσιο του νόμου ADA
- **Business & Disability Network**
- EnableMart
- Ευρωπαϊκό Φόρουμ Ατόμων με Αναπηρία
- **Job Accommodation Network**
- **Microsoft Enable**
- Υπουργείο Δικαιοσύνης των ΗΠΑ Οδηγός για τους νόμους περί δικαιωμάτων σχετικών με την αναπηρία

## **Σύνδεσμοι HP**

[Online φόρμα επικοινωνίας](https://h41268.www4.hp.com/live/index.aspx?qid=11387)

[Οδηγός άνεσης και ασφάλειας της HP](http://www8.hp.com/us/en/hp-information/ergo/index.html)

[Πωλήσεις της HP σε δημόσιους φορείς](https://government.hp.com/)

# **Επικοινωνία με την υποστήριξη**

**ΣΗΜΕΙΩΣΗ:** Η υποστήριξη παρέχεται μόνο στα Αγγλικά.

- Για τους πελάτες που είναι κωφοί ή βαρήκοοι και έχουν ερωτήσεις για την τεχνική υποστήριξη ή την προσβασιμότητα των προϊόντων HP:
	- Χρησιμοποιήστε το TRS/VRS/WebCapTel για να καλέσετε στο (877) 656-7058, Δευτέρα έως Παρασκευή, 6 π.μ. έως 9 μ.μ. Ορεινή ώρα (ΜΤ).
- Οι πελάτες με άλλες αναπηρίες ή ηλικιακούς περιορισμούς που έχουν ερωτήσεις για την τεχνική υποστήριξη ή την προσβασιμότητα των προϊόντων HP μπορούν να χρησιμοποιήσουν μία από τις παρακάτω μεθόδους:
	- Καλέστε στο (888) 259-5707, Δευτέρα έως Παρασκευή, 6 π.μ. έως 9 μ.μ. Ορεινή ώρα (ΜΤ).
	- Συμπληρώστε τη [φόρμα επικοινωνίας για άτομα με αναπηρία ή ηλικιακούς περιορισμούς](https://h41268.www4.hp.com/live/index.aspx?qid=11387).